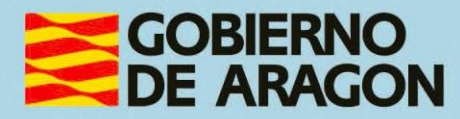

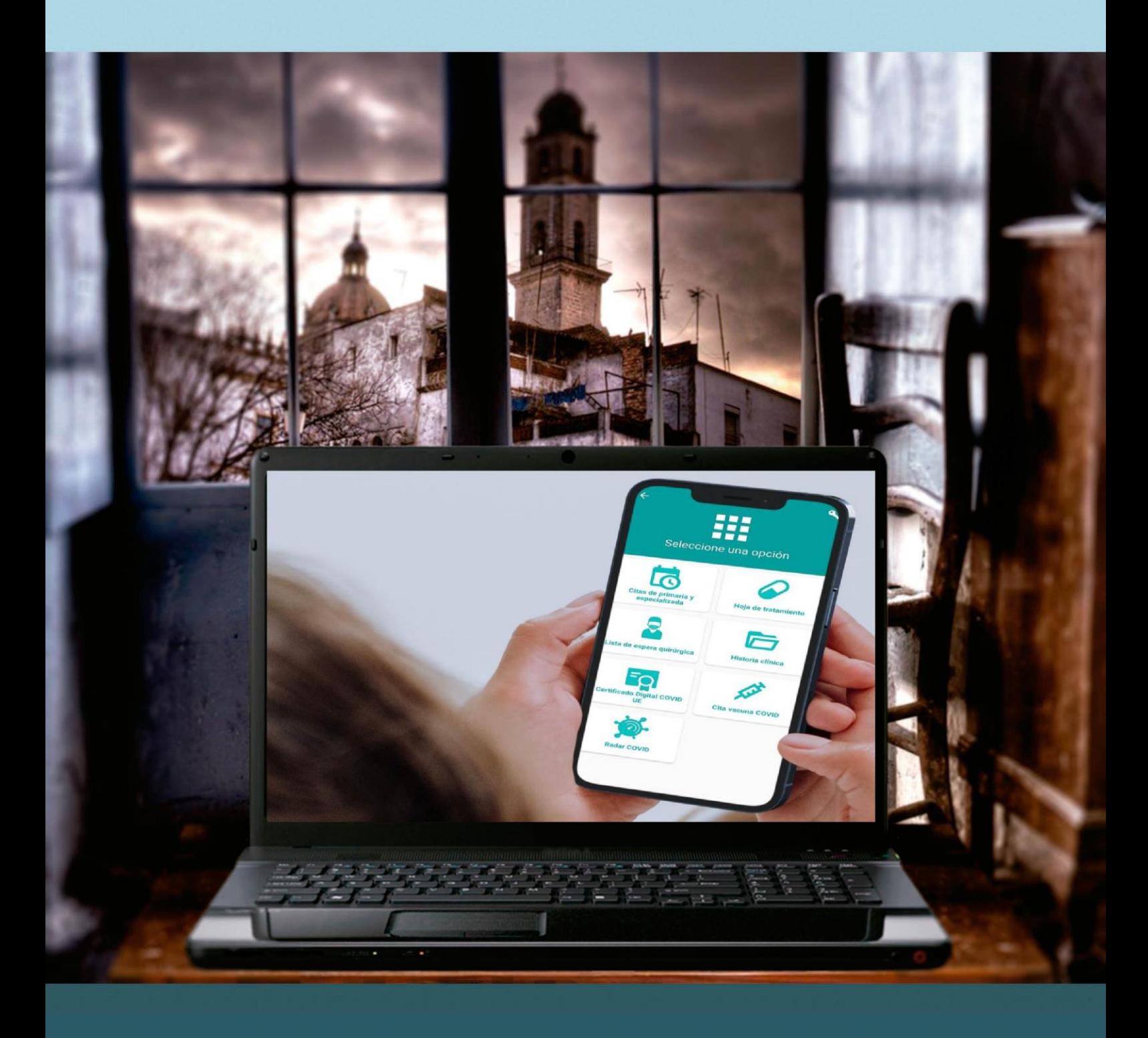

# **Manual del taller**

<span id="page-0-0"></span>"SERVICIOS DE SALUD PÚBLICA ONLINE EN ARAGÓN: SALUD INFORMA"

# **Presentación. Taller de "Servicios de Salud Pública online en Aragón: Salud Informa"**

Desde el Departamento de Ciencia, Universidad y Sociedad del Conocimiento, se promueve la realización de este taller, con el objetivo de acercar a los participantes al mundo TIC, enseñando a utilizar los servicios o realizar las gestiones online incluidas en la aplicación de Salud Informa y el manejo básico de la Web de Salud Informa.

Este manual forma parte de los materiales de la formación presencial que se lleva a cabo en centros públicos o de uso público de diversas localidades de la Comunidad Autónoma de Aragón.

Publicado bajo licencia [Reconocimiento-NoComercial-CompartirIgual 3.0](https://creativecommons.org/licenses/by-nc-sa/3.0/es/)  [España \(CC BY-NC-SA 3.0 ES\)](https://creativecommons.org/licenses/by-nc-sa/3.0/es/)

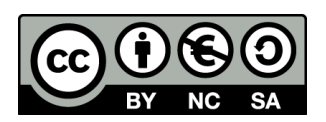

Última actualización de este manual: mayo de 2023.

### [Talleres TIC](https://www.aragon.es/-/talleres-tic)<sup>1</sup>

Talleres TIC. Manuales; 22

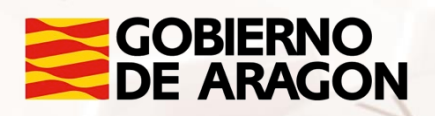

 $\overline{a}$ 1 https://www.aragon.es/-/talleres-tic

 $M^{t}$ 

# **Índice de contenidos**

<span id="page-2-0"></span>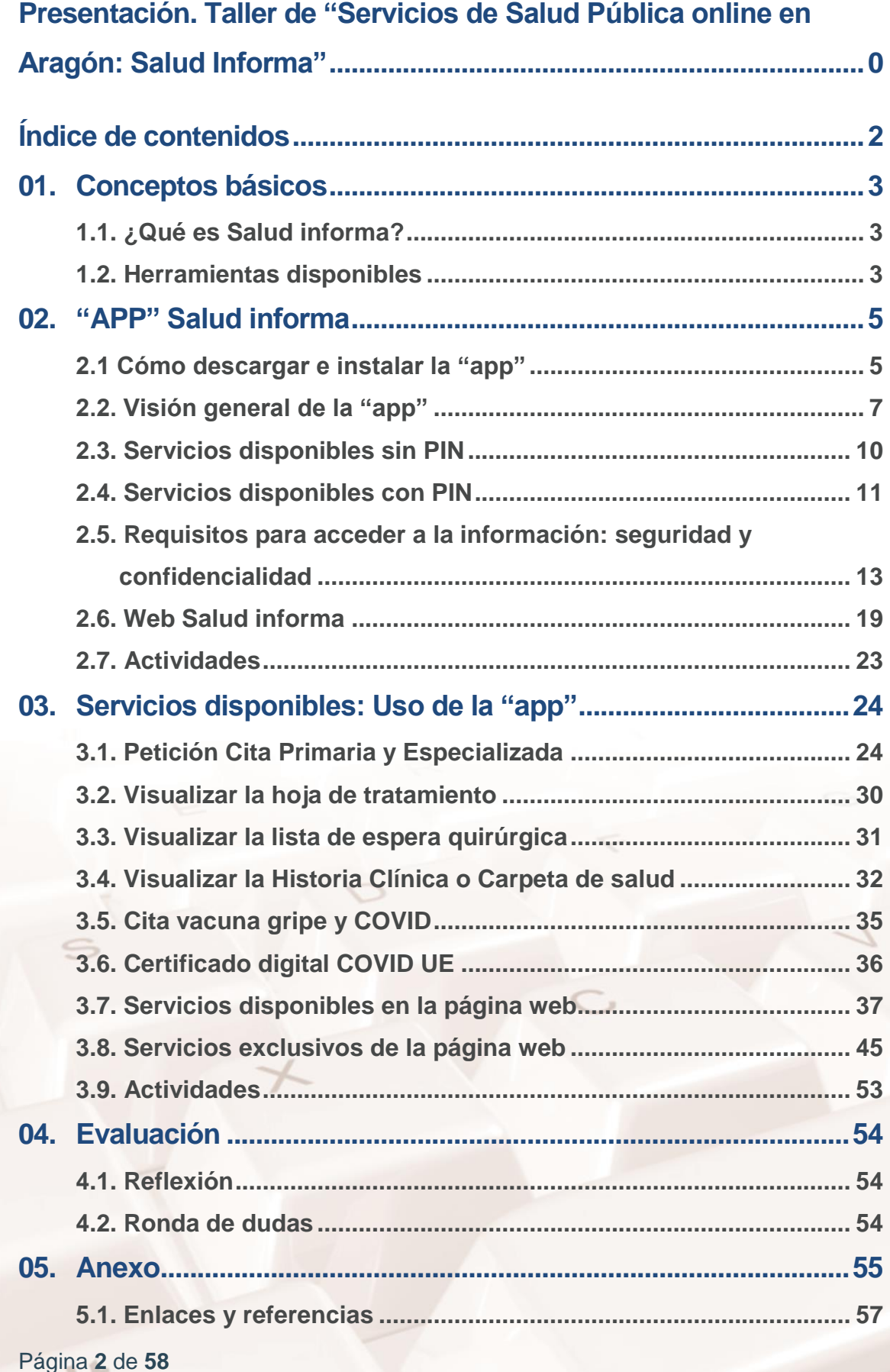

 $\overline{z}$ 

<span id="page-3-1"></span><span id="page-3-0"></span>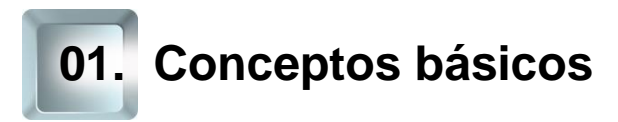

## **1.1. ¿Qué es Salud informa?**

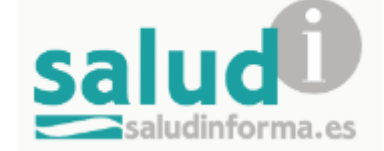

#### Imagen 1. Logotipo Salud informa.

Salud Informa es un proyecto del Departamento de Sanidad de Aragón que pretende acercar la información, mejorar el acceso al sistema de los usuarios y potenciar la autonomía de los pacientes.

Es un servicio pensado para los ciudadanos y usuarios del Sistema de Salud de Aragón que posean la tarjeta sanitaria de Aragón y se presta desde la Dirección General de Transformación Digital, Innovación y Derechos de los Usuarios del Departamento de Sanidad.

## **1.2. Herramientas disponibles**

<span id="page-3-2"></span>El portal salud informa ofrece una serie de servicios accesibles de forma telemática en la siguiente página web: [Herramientas Salud informa](https://www.saludinforma.es/portalsi/herramientas)<sup>2</sup>.

Para que podamos hacer uso de estos servicios tendremos que identificarnos de forma adecuada lo que implica el uso de firma electrónica reconocida (DNI electrónico, clave PIN, certificado cl@ve o certificado emitido por la Fábrica Nacional de Moneda y Timbre -FNMT-), aunque esto lo explicaremos más adelante para cada caso.

Página **3** de **58**

 $\overline{a}$ 2 https://www.saludinforma.es/portalsi/herramientas

Para poner estos servicios al alcance de los ciudadanos se han desarrollado los siguientes medios:

## **Aplicación móvil**

Salud informa es la aplicación ("app") que facilita el acceso a la solicitud y consulta de citas médicas en Atención Primaria y Atención Especializada en el Sistema de Salud de Aragón a través del móvil o tableta.

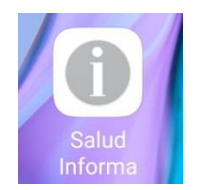

Imagen 2. Icono "app" Salud informa

Está "app" puede guardar los datos de tantas tarjetas sanitarias como se desee, facilitando su gestión. También nos permite añadir a una agenda las citas que aparecen recogidas en la "app". Esta aplicación móvil va actualizándose e incorporando nuevas funcionalidades.

## **Página web**

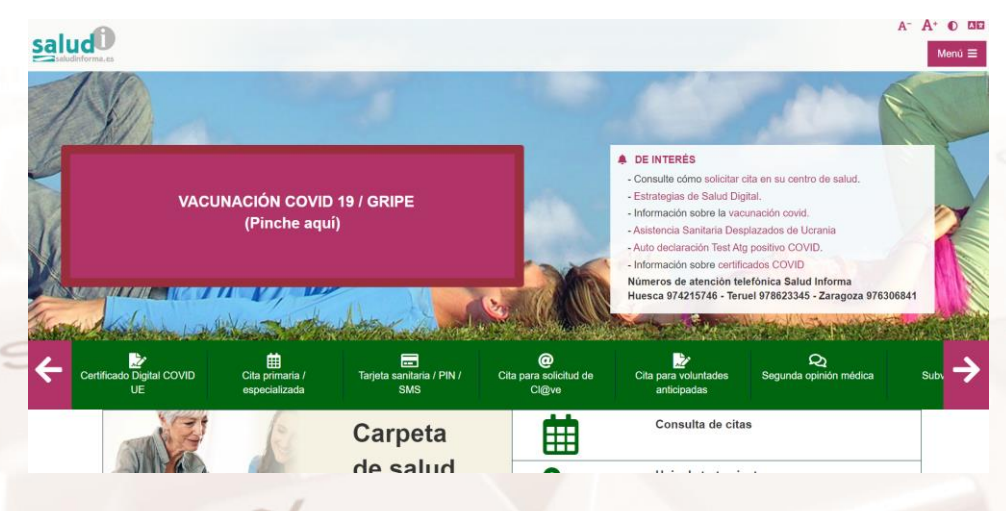

#### Imagen 3: Página web Salud Informa

La página web [Web Salud informa](https://www.saludinforma.es/)<sup>3</sup> es accesible desde cualquiera de nuestros dispositivos con acceso a internet (ordenador, tableta, teléfono móvil…) y nos permite acceder a todas sus funciones.

3 https://www.saludinforma.es/

Página **4** de **58**

 $\overline{a}$ 

## <span id="page-5-0"></span>**2.1 Cómo descargar e instalar la "app"**

<span id="page-5-1"></span>Para poder utilizar la "app" en el dispositivo seleccionado debemos descargarla e instalarla. Dependiendo de nuestro sistema operativo lo haremos en:

- Play Store: **[Salud informa en Play Store](https://play.google.com/store/apps/details?id=es.saludinforma.android&hl=es)**<sup>4</sup>
- Apple Store: **Salud informa en Apple Store**<sup>5</sup>

Buscamos la "app" con nuestra aplicación de descarga y apretamos en el botón instalar.

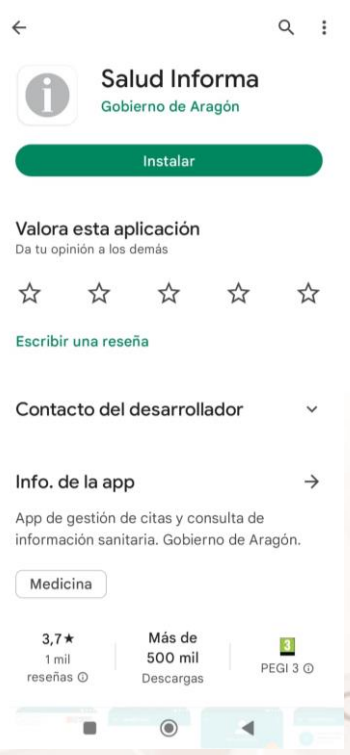

Imagen 4: Aplicación Salud informa en Play Store

 $\overline{a}$ 

 $M^{t}$ 

<sup>4</sup> https://play.google.com/store/apps/details?id=es.saludinforma.android&hl=es

<sup>5</sup> https://apps.apple.com/es/app/salud-informa/id1102812328

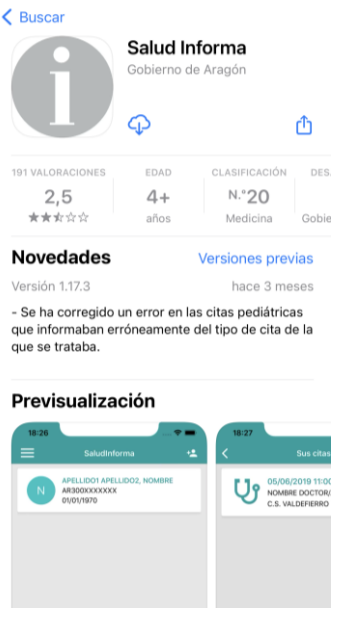

#### Imagen 5: Aplicación Salud informa en Apple Store

Una vez descargada, en tu dispositivo móvil aparecerá la "app" con el icono de un círculo gris con una "i" (imagen 2).

### **Registrarse en la "app"**

Previamente, para poder gestionar esta información de salud en el móvil, hay que cumplir los siguientes requisitos:

- Ser ciudadano/a que posea la tarjeta sanitaria de Aragón.
- Descargar la aplicación Salud informa en el móvil o tableta.
- Introducir la siguiente información en la aplicación:

El número CIA (Código de Identificación Autonómico), que es el identificador que comienza por las letras 'AR' que aparece impreso en la tarjeta sanitaria.

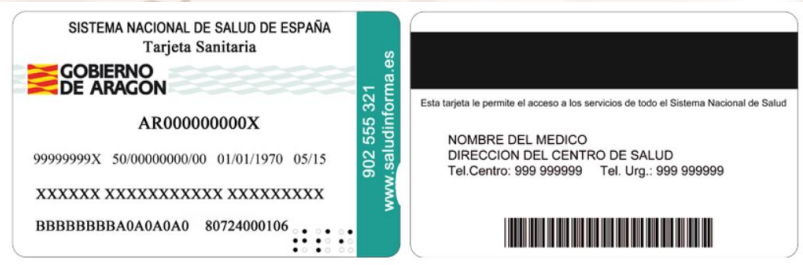

Imagen 6: Ejemplo de tarjeta sanitaria

Página **6** de **58**

El número PIN: este número hay que solicitarlo en el centro de salud al que pertenezcas. Necesitarás presentar el DNI (Documento Nacional de Identidad) o pasaporte. Hay que pedir tantos números PIN, como personas se quieran gestionar en la aplicación.

## **2.2. Visión general de la "app"**

<span id="page-7-0"></span>Una vez descargada e instalada apretamos en el icono de la "app" para abrirla, lo primero que aparecerá es una pantalla de carga.

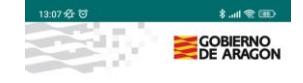

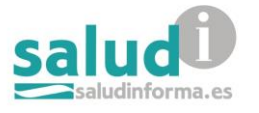

#### Imagen 7: Pantalla de carga "app" Salud informa

Inmediatamente después aparece la pantalla inicial en la que podemos ver todas las tarjetas registradas en este dispositivo, registrar un nuevo usuario y la configuración de la aplicación.

 $At$ 

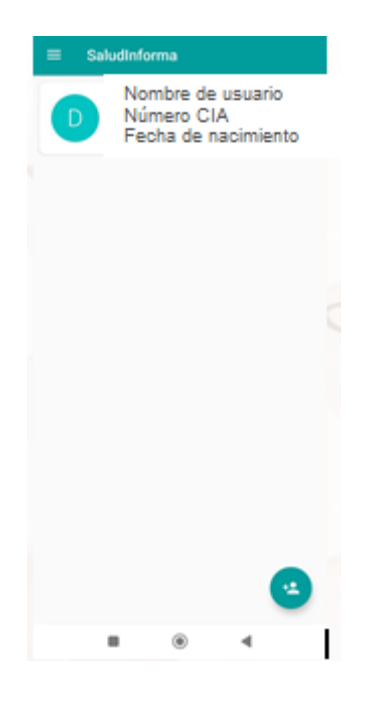

Imagen 8: Pantalla inicial de la "app"

Para añadir un nuevo usuario presionamos el botón redondo que aparece en la parte inferior derecha y se despliega el menú que nos solicita los datos del nuevo usuario número de tarjeta sanitaria, fecha de nacimiento y NIF.

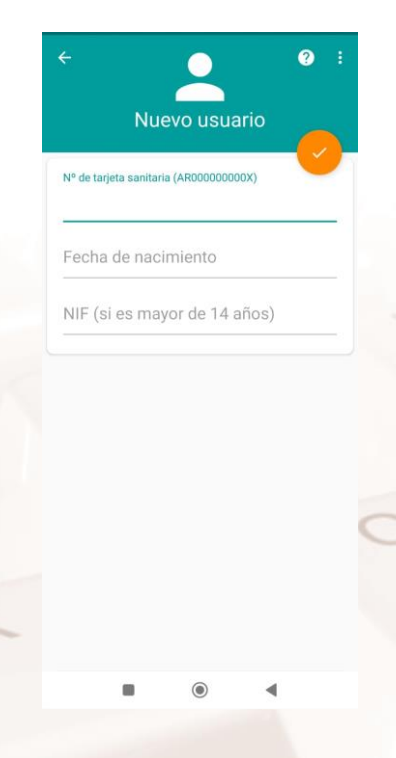

Imagen 9: Menú de registro de nuevo usuario

Página **8** de **58**

Si en la pantalla inicial (imagen 7) tocamos en las tres rayas de la esquina superior izquierda se despliega el siguiente menú:

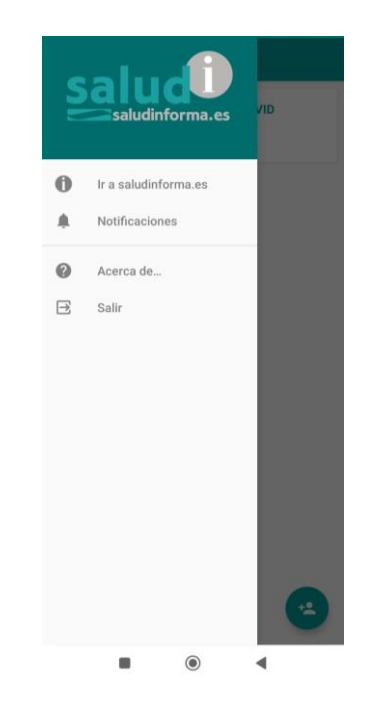

#### Imagen 10: Menú de configuración

En este nuevo menú podemos acceder a la página web de salud informa, configurar las notificaciones que queremos recibir de la "app", consultar la versión de la "app" que tenemos instalada o salir de la "app".

Una vez registrado un usuario podemos acceder a los servicios que nos ofrece la "app" para el mismo.

 $Al<sup>t</sup>$ 

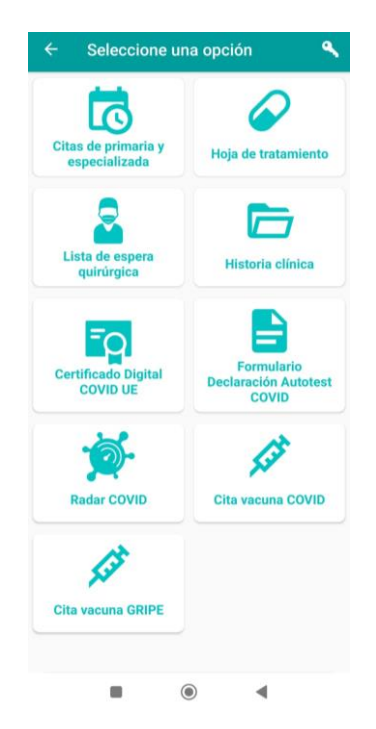

Imagen 11: Servicios disponibles en la "app"

Algunos de estos servicios son accesibles con el registro efectuado y otros requieren además la verificación de la identidad de la persona mediante la clave PIN.

## **2.3. Servicios disponibles sin PIN**

<span id="page-10-0"></span>Una vez hemos registrado al menos un usuario en la "app", es decir hemos incluido como mínimo su número de tarjeta, fecha de nacimiento y NIF, hay ciertos servicios a los que podemos acceder directamente.

### **Pedir cita de atención primaria**

Al apretar en el botón de "Citas de primaria y especializada" (imagen 10) podemos solicitar citas para el servicio que necesitemos.

Para la confirmación de la cita nos pedirá un número de teléfono y que especifiquemos el motivo de nuestra cita.

El proceso paso a paso se explicará en la siguiente sesión y en la sección 3.1 del presente manual.

Página **10** de **58**

## **Cita vacuna COVID y Gripe**

Al apretar en cualquiera de los botones "Cita vacuna COVID" o "Cita vacuna GRIPE" podemos solicitar una cita para recibir la vacuna seleccionada. Si ya hemos recibido alguna de estas vacunas nos notificará que no podemos pedir una nueva cita por el momento. No obstante, se explicará el proceso para solicitar estas citas paso por paso en la sección 3.5 del presente manual.

## **2.4. Servicios disponibles con PIN**

<span id="page-11-0"></span>Para el resto de servicios de la aplicación necesitamos disponer de nuestra clave PIN, se explicará en la sección 2.5 del presente manual cómo obtenerla y usarla.

El motivo por el que estos servicios necesitan la clave PIN es porque permite acceso a información personal de los usuarios.

Siempre que necesitemos la clave PIN nos la solicitará a través de la misma pantalla.

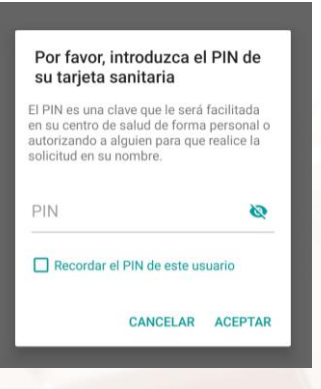

Imagen 12: Solicitud Clave PIN

Vamos a descubrir los servicios para los que se requiere clave PIN, al igual que en el apartado anterior vamos a ver una breve descripción de los mismos y los veremos en más profundidad en la sección 3 del presente manual.

### **Hoja de tratamiento**

 $\mathsf{N}^{\mathsf{lt}}$ 

Tras introducir nuestra clave PIN podemos acceder a las recetas y tratamientos activos y utilizarlas para retirar medicamentos en la farmacia.

Página **11** de **58**

### **Lista de espera quirúrgica**

La lista de espera quirúrgica incluye a los pacientes que, en un momento dado, se encuentran pendientes de una intervención quirúrgica programada, no urgente. Se incluyen tanto las intervenciones que precisan ingreso como las ambulatorias.

### **Historia clínica**

Este servicio además de la clave PIN exige una verificación en dos pasos. Es decir, necesitamos el PIN y un código que vamos a recibir por SMS al número de teléfono que dimos al solicitar la clave PIN.

Dentro de la historia clínica del paciente podemos consultar:

- Historial de atención primaria
- Informes de alta de urgencias
- Certificado Digital COVID UE
- Informes de radiodiagnóstico
- Informes de laboratorio
- Cribado de cáncer colorrectal
- Informes de alta de hospitalización
- · Informes de anatomía patológica
- Calendario de anticoagulación oral

En la sección 3.5 del presente manual veremos en detalle cómo acceder a la historia clínica y describiremos un poco más los datos de los usuarios que podemos consultar.

## **Certificado COVID**

Al apretar en la sección de Certificado COVID nos lleva a la carpeta de historia clínica y nos pide el mismo modo de autentificación que en el apartado anterior, al apretar en el certificado COVID podemos descargar el mismo en formato pdf.

# <span id="page-13-0"></span>**2.5. Requisitos para acceder a la información: seguridad y confidencialidad**

Tenemos derecho a que se registren todos los tratamientos y procedimientos que hemos recibido. Para cumplir ese derecho los sanitarios recogen por escrito toda la información relevante sobre nuestro estado de salud y los tratamientos que hemos recibido. Para que se pueda encontrar de manera sencilla se incluye en la historia clínica, además como se verá más adelante podemos consultar todos los datos recogidos en nuestra historia clínica.

## **Legitimidad**

Todos los pacientes podemos consultar en cualquier momento nuestra historia clínica (Como veremos más adelante) siempre y cuando podamos confirmar nuestra identidad, para ello hay varios medios como:

- Clave PIN
- La Cl@ve permanente
- **•** DNI electrónico
- PIN Salud

 $At$ 

Además de todos estos medios para confirmar nuestra identidad, como medida de seguridad extraordinaria, en el momento que queramos consultar los documentos recogidos en la historia clínica nos pedirá una verificación adicional a través de un código que nos enviarán a nuestro teléfono móvil.

También debemos tener en cuenta que el derecho de acceso del paciente a la historia clínica puede ejercerse también por un representante debidamente acreditado.

Para tener más información sobre el acceso a la información de los pacientes se puede consultar en la [web de salud informa.](https://www.saludinforma.es/portalsi/web/salud/bioetica-salud/documentacion-clinica)<sup>6</sup>

Y si queremos conocer más sobre la ley de protección de datos podemos consultar la página de la agencia española de **protección de datos**<sup>7</sup>.

### **Número AR tarjeta sanitaria**

La Tarjeta Sanitaria es el documento identificativo y acreditativo del derecho de los usuarios del Sistema de Salud a la protección de la salud.

Cada persona tiene su propia Tarjeta Sanitaria, independientemente de su edad, y le identifica como usuario del Sistema de Salud. Su emisión corresponde al Departamento de Sanidad.

La tarjeta sanitaria además de los datos del usuario y el médico y centro de salud al que pertenece contiene un número identificador, el código de identificación autonómico (CIA), que comienza por dos letras identificando la comunidad autónoma a la que pertenece el usuario de la tarjeta. Aparece impreso en la tarjeta sanitaria y en el caso de Aragón comienza por las letras AR.

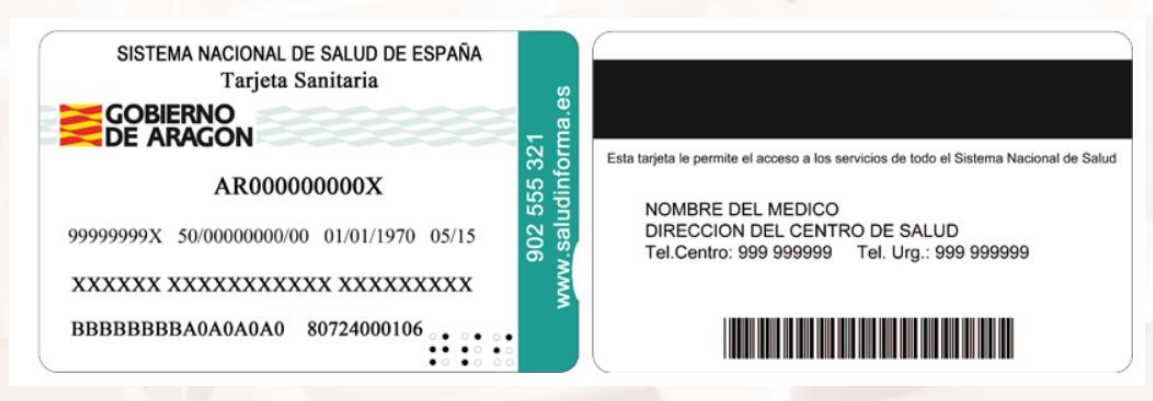

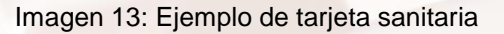

Página **14** de **58**

 $\overline{a}$ 

<sup>6</sup> https://www.saludinforma.es/portalsi/web/salud/bioetica-salud/documentacion-clinica

<sup>&</sup>lt;sup>7</sup> https://www.aepd.es/es

Para obtener la tarjeta sanitaria debemos ir a al centro de salud que nos corresponda por proximidad de nuestra vivienda (En caso de no conocerlo podemos buscarlo aquí *Localizador de centros de salud*<sup>8</sup>).

En caso de que tengamos más dudas sobre la tarjeta sanitaria podemos consultar en la página específica de Salud Informa. [\(Tarjeta sanitaria en la web](https://www.saludinforma.es/portalsi/servicios-prestaciones/derecho-tarjeta/tarjeta-sanitaria-en-aragon)  [Salud informa](https://www.saludinforma.es/portalsi/servicios-prestaciones/derecho-tarjeta/tarjeta-sanitaria-en-aragon)<sup>9</sup>)

## **Contraseña PIN**

La contraseña PIN nos permite acceder a la documentación específica de los usuarios.

### ¿Qué es la contraseña PIN?

Es un código individual, único e intransferible que identifica al usuario y le permite acceder a sus datos e información personales. Esta contraseña es para proteger los datos y la privacidad de los usuarios.

### ¿Cómo obtener la contraseña PIN?

El PIN lo podemos conseguir solicitándolo en cualquier centro de salud de forma personal o autorizando a alguien para que realice la solicitud en nuestro nombre. Tenemos que tener en cuenta que cada usuario que tengamos registrado en la "app" necesita su PIN personal.

En caso de solicitar el PIN personalmente necesitamos estar en posesión de nuestra tarjeta sanitaria y presentar en el centro de salud al que pertenezcamos:

- Nuestro documento acreditativo (DNI/NIE/Pasaporte)
- Solicitud de PIN firmada por el solicitante. [Descargar modelo Solicitud](https://www.saludinforma.es/portalsi/documents/10179/10873/20190226_SOLICITUD_PIN.docx/45dbbf27-d181-4f18-8543-af2126253589)   $PIN^{10}$  $PIN^{10}$ .

 $\overline{a}$ 

Página **15** de **58**

<sup>&</sup>lt;sup>8</sup>https://www.saludinforma.es/portalsi/web/salud/centros-asistencia/localizador-centros/centroque-me-corresponde 9 https://www.saludinforma.es/portalsi/servicios-prestaciones/derecho-tarjeta/tarjeta-sanitaria-en-

aragon

Fotocopia del documento que acredite la identidad.

Si la solicitud la realiza una persona autorizada, deberá presentar:

- Documento original o fotocopia compulsada que acredite la identidad de la persona solicitante y autorizada y presentar:
- Solicitud de autorización y recogida del PIN firmada por el solicitante. [Descargar modelo Autorización recogida PIN](https://www.saludinforma.es/portalsi/documents/10179/10873/Autorizaci%C3%B3n+recogida+PIN/317bbb91-d95e-44bb-aaf0-7f938a098029)<sup>11</sup>.
- Fotocopia de los documentos que acrediten la identidad de la persona solicitante y autorizada.

Y en caso de solicitarlo para menores de 14 años será necesario acreditar el parentesco (libro de familia) y entregar fotocopia del mismo.

**NOTA:** Para poder realizar todas las actividades de la siguiente sesión recomendamos solicitar la clave PIN en caso de no tenerla.

#### ¿Cómo modificar la contraseña PIN?

La contraseña PIN proporcionada por el centro de salud puede ser modificada por los usuarios, se puede modificar tanto desde la "app" de Salud Informa como desde la página web.

**En la "app"** seleccionamos el usuario del que queramos cambiar la clave pin y desde el menú principal (imagen 10) seleccionamos el icono de la llave localizado en la esquina superior derecha.

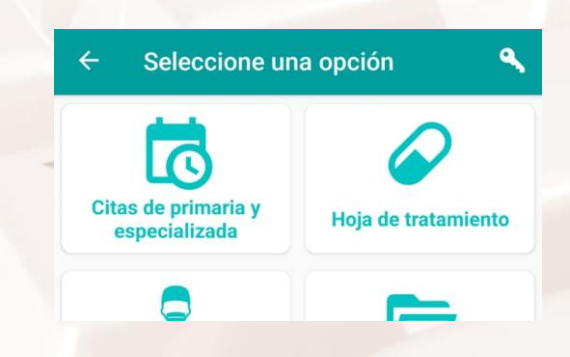

<sup>10</sup>https://www.saludinforma.es/portalsi/documents/10179/10873/20190226\_SOLICITUD\_PIN.do cx/45dbbf27-d181-4f18-8543-af2126253589

<sup>11</sup>https://www.saludinforma.es/portalsi/documents/10179/10873/Autorizaci%C3%B3n+recogida +PIN/317bbb91-d95e-44bb-aaf0-7f938a098029

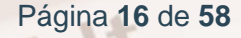

 $\overline{a}$ 

#### Imagen 14: Detalle icono modificar PIN

Al apretar sobre la llave de la esquina superior derecha nos lleva a la pantalla de modificación de clave PIN.

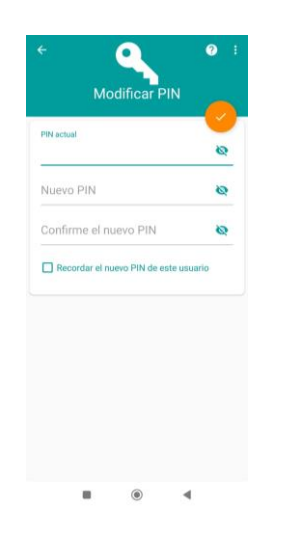

Imagen 15: Modificación clave PIN

Para modificarlo nos pide el PIN actual y que introduzcamos dos veces el nuevo PIN, además nos ofrece la opción de recordar el PIN nuevo para el usuario seleccionado en la "app".

A la hora de seleccionar un nuevo PIN encontramos en la esquina superior derecha un icono que contiene un interrogante en el que nos proporcionan consejos sobre la seguridad de la contraseña que vamos a establecer.

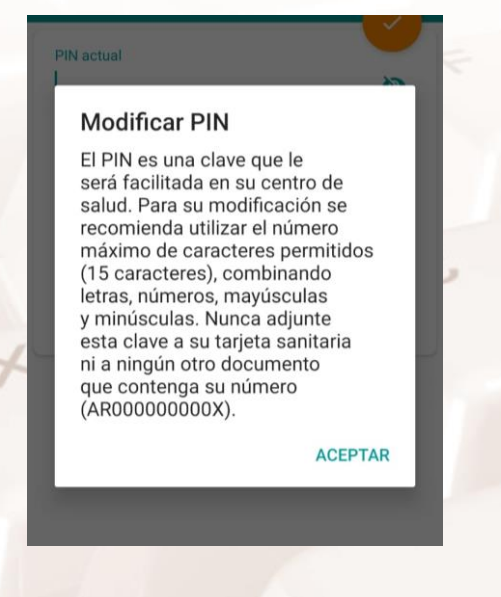

Imagen 16: Consejos seguridad PIN

 $At$ 

En la **página web** de Salud informa [\(Web Salud informa](https://www.saludinforma.es/)<sup>12</sup>) nos dirigimos a la sección Tarjeta sanitaria/PIN/SMS. [\(Tramites tarjeta sanitaria y PIN](https://www.saludinforma.es/portalsi/web/salud/tramites-gestiones/tarjeta-sanitaria/gestione-los-datos-de-su-tarjeta)<sup>13</sup>)

Para poder acceder a esta sección debemos introducir nuestro código CIA y el PIN.

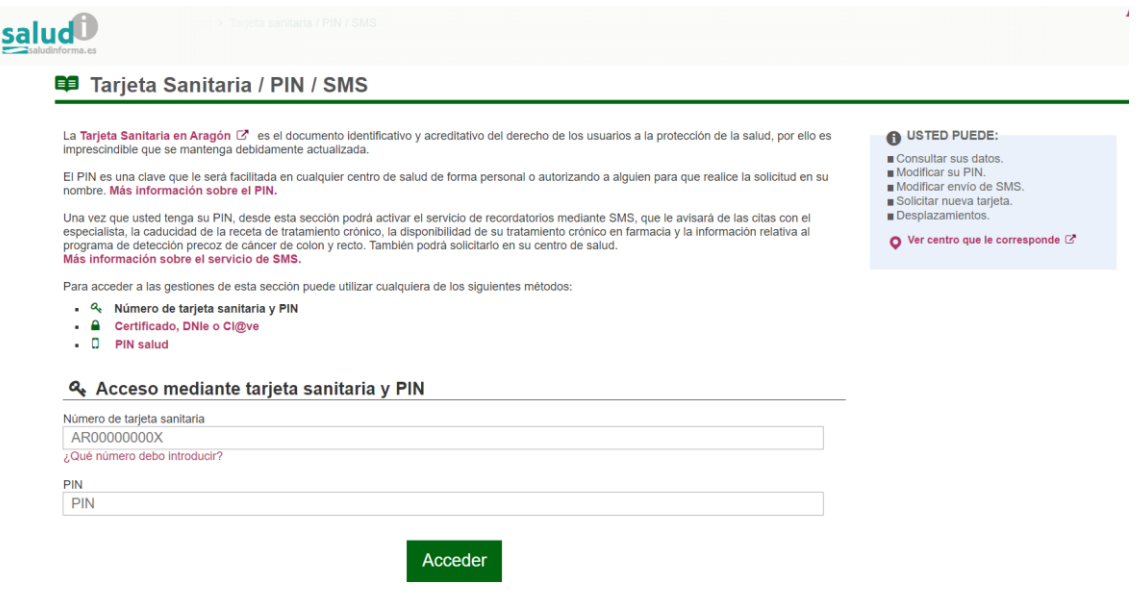

Imagen 17: Acceso modificación PIN en web

Una vez entramos en esta sección podemos ver la siguiente pantalla.

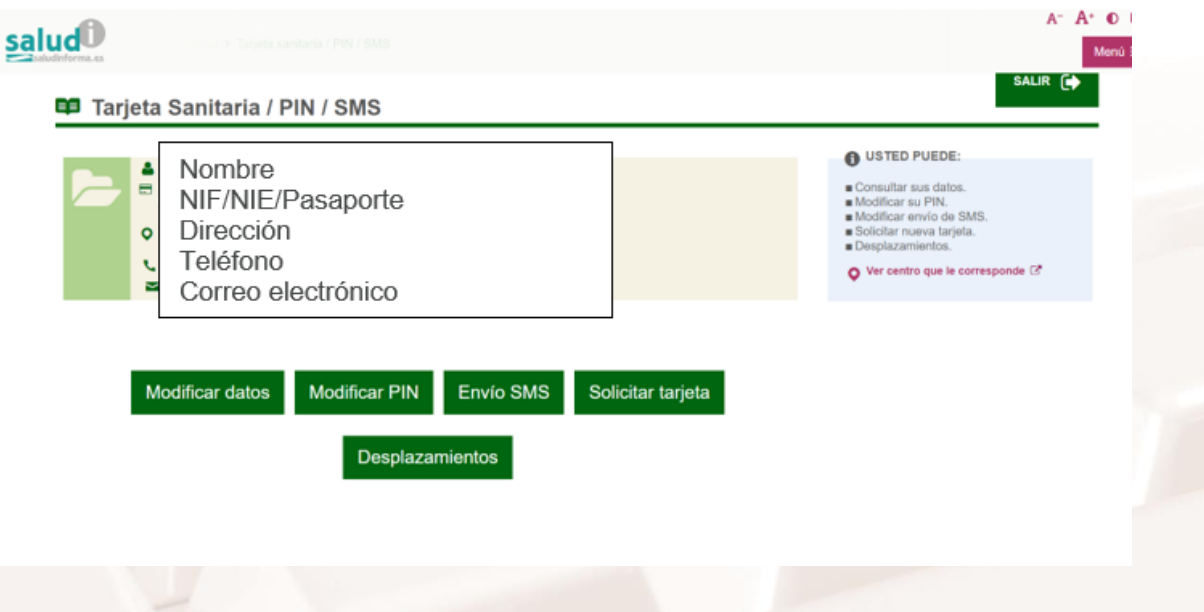

Imagen 18: Servicios tarjeta sanitaria en web

<sup>13</sup> https://www.saludinforma.es/portalsi/web/salud/tramites-gestiones/tarjeta-sanitaria/gestionelos-datos-de-su-tarjeta

Página **18** de **58**

 $\overline{a}$ 

<sup>&</sup>lt;sup>12</sup> https://www.saludinforma.es/

Hacemos clic en el botón "Modificar PIN" y nos lleva a la siguiente pantalla.

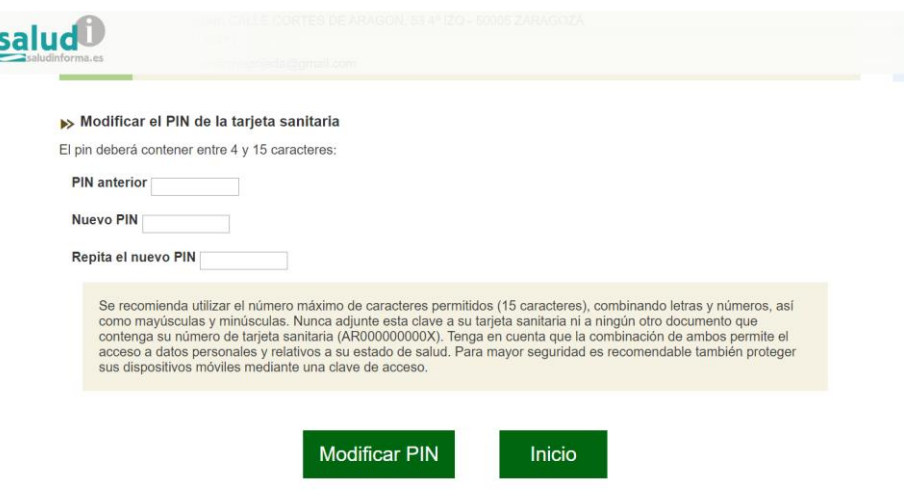

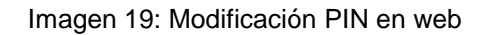

En la que nos pide el PIN actual y el nuevo que queremos establecer, además nos proporcionan algunos consejos sobre seguridad para nuestro nuevo PIN.

## **2.6. Web Salud informa**

<span id="page-19-0"></span>Todos los servicios que hemos visto en la aplicación se encuentran disponibles en la página web, ya se ha ido haciendo referencia e incluso incluyendo enlaces a la misma, en esta sección vamos a verla un poco más en detalle.

### **Cómo acceder a la página web**

La página web de Salud informa es accesible desde cualquier dispositivo que tenga acceso a internet, a través del navegador de nuestro dispositivo podemos acceder al portal. [Web Salud informa](https://www.saludinforma.es/)<sup>14</sup>

También podemos acceder desde la aplicación móvil como podemos ver en la imagen 9 a mediante el botón "acceder a salud informa.es".

 $\overline{a}$ 

Página **19** de **58**

## **Visión general de la página web**

Al acceder al portal de salud informa, la pantalla inicial que podemos ver es la siguiente.

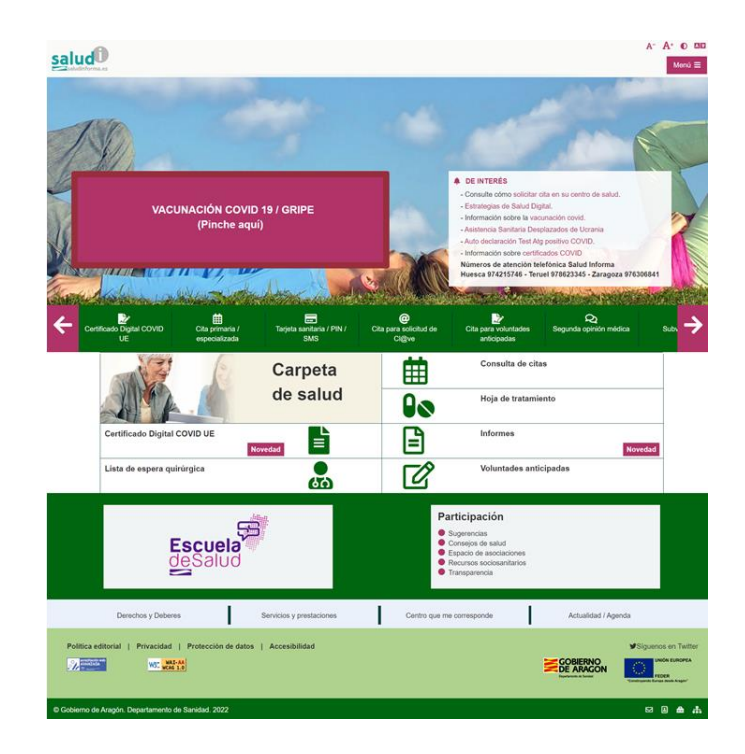

Imagen 20: Pantalla inicial web

Podemos ver un resumen de todos los servicios que se ofrecen en la página web, se describirán más adelante. Además encontramos los enlaces a la [escuela de salud](https://www.saludinforma.es/portalsi/web/escuela-de-salud)<sup>15</sup> y a la [participación ciudadana](https://www.saludinforma.es/portalsi/web/salud/participacion/espacio-asociaciones/asociaciones-salud)<sup>16</sup>.

La Escuela de Salud es una iniciativa del Departamento de Sanidad del Gobierno de Aragón que tiene como cometido la información, formación de pacientes, sus cuidadores y familiares, para mejorar el conocimiento sobre la enfermedad, la implicación en los cuidados y la participación en la toma de decisiones en los aspectos relacionados con su salud-enfermedad potenciando la autonomía del paciente.

 $\overline{a}$ <sup>15</sup> https://www.saludinforma.es/portalsi/web/escuela-de-salud <sup>16</sup> https://www.saludinforma.es/portalsi/web/salud/participacion/espacioasociaciones/asociaciones-salud

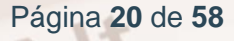

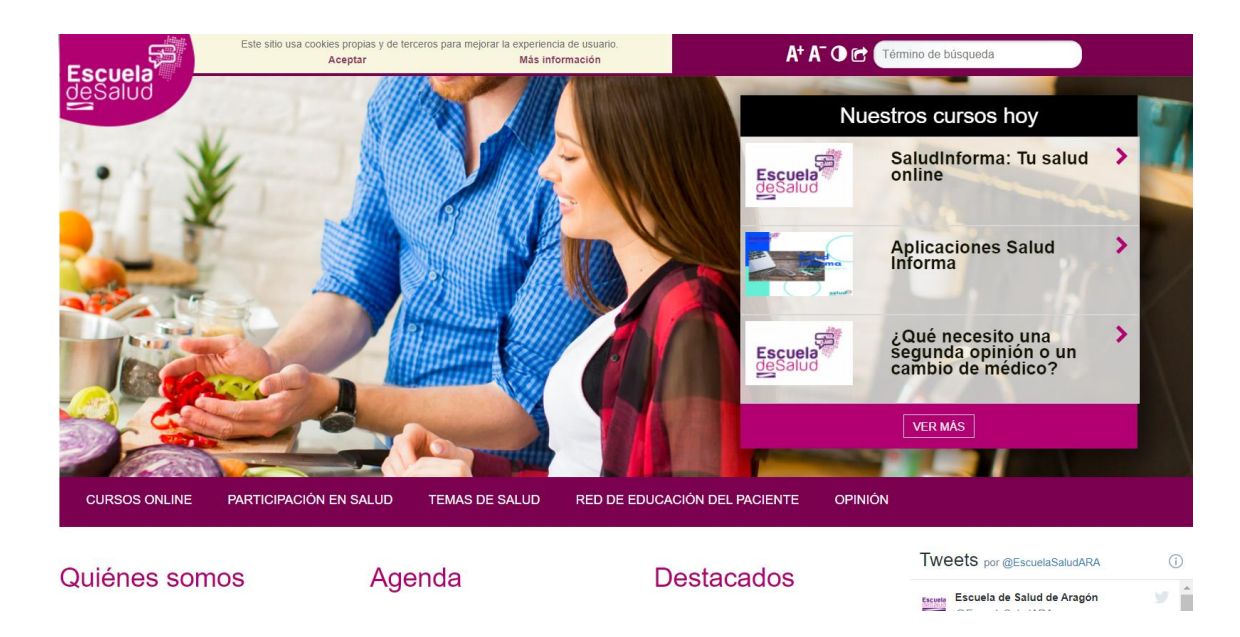

Imagen 21: Pantalla inicial de la escuela de salud

En el apartado de participación los ciudadanos podemos plantear nuestras dudas, preocupaciones o sugerencias e incluso descubrir asociaciones de pacientes que nos pueden permitir ayudar a los demás.

### **Servicios disponibles**

Los servicios disponibles en la página web son los mismos que se han descrito para el uso de la "app", de manera que se van a incluir los enlaces directos a los mismos en este apartado y se describirán con mayor detalle el uso de estos servicios en las secciones 3.7 y 3.8 del presente manual.

- **[Petición Cita Primaria y Especializada](https://www.saludinforma.es/portalsi/web/salud/tramites-gestiones/cita-previa)<sup>17</sup>.**
- [Visualizar la hoja de tratamiento.](https://www.saludinforma.es/portalsi/web/salud/servicios-prestaciones/carpeta-de-salud)<sup>18</sup>
- **[Visualizar la lista de espera quirúrgica](https://www.saludinforma.es/portalsi/web/salud/servicios-prestaciones/carpeta-de-salud)<sup>19</sup>.**
- · [Visualizar la Historia Clínica o Carpeta de salud](https://www.saludinforma.es/portalsi/web/salud/servicios-prestaciones/carpeta-de-salud)<sup>20</sup>.
- $\bullet$  [Cita vacuna gripe y COVID](https://www.saludinforma.es/Vacunacion/)<sup>21</sup>.

 $\overline{a}$ 

 $M$ 

<sup>17</sup> https://www.saludinforma.es/portalsi/web/salud/tramites-gestiones/cita-previa

<sup>18</sup> https://www.saludinforma.es/portalsi/web/salud/servicios-prestaciones/carpeta-de-salud

<sup>19</sup> https://www.saludinforma.es/portalsi/web/salud/servicios-prestaciones/carpeta-de-salud

<sup>20</sup> https://www.saludinforma.es/portalsi/web/salud/servicios-prestaciones/carpeta-de-salud

### • [Certificado digital COVID UE](https://www.saludinforma.es/portalsi/web/salud/servicios-prestaciones/carpeta-de-salud) $^{22}$ .

Además de los servicios a los que se puede acceder de forma exclusiva en la página web.

- Servicios [y prestaciones](https://www.saludinforma.es/portalsi/web/salud/servicios-prestaciones/carpeta-de-salud)<sup>23</sup>.
- [Voluntades anticipadas](https://www.saludinforma.es/portalsi/web/salud/tramites-gestiones/citacion-voluntades-anticipadas)<sup>24</sup>.
- **·** [Segunda opinión médica](https://www.saludinforma.es/portalsi/web/salud/bioetica-salud/atencion-sanitaria/segunda-opinion-medica)<sup>25</sup>.
- [Donación](https://www.saludinforma.es/portalsi/web/salud/donacion-trasplantes/donacion)<sup>26</sup>.
- [Trasplantes](https://www.saludinforma.es/portalsi/web/salud/donacion-trasplantes/trasplantes)<sup>27</sup>.
- [Tarjeta sanitaria](https://www.saludinforma.es/portalsi/web/salud/tramites-gestiones/tarjeta-sanitaria/gestione-los-datos-de-su-tarjeta)<sup>28</sup>.
- [Escuela de salud](https://www.saludinforma.es/portalsi/web/escuela-de-salud)<sup>29</sup>
- [Asociaciones](https://www.saludinforma.es/portalsi/web/salud/participacion/espacio-asociaciones/asociaciones-salud)<sup>30</sup>.
- [Hoja de sugerencias](https://www.saludinforma.es/portalsi/web/salud/participacion/opinion-usuarios)<sup>31</sup>.
- $\bullet$  [Hoja de quejas](https://www.saludinforma.es/portalsi/web/salud/participacion/opinion-usuarios) $^{32}$ .

- <sup>22</sup> https://www.saludinforma.es/portalsi/web/salud/servicios-prestaciones/carpeta-de-salud
- <sup>23</sup> https://www.saludinforma.es/portalsi/web/salud/servicios-prestaciones/carpeta-de-salud
- $24$  https://www.saludinforma.es/portalsi/web/salud/tramites-gestiones/citacion-voluntadesanticipadas

<sup>25</sup> https://www.saludinforma.es/portalsi/web/salud/bioetica-salud/atencion-sanitaria/segundaopinion-medica

- <sup>26</sup> https://www.saludinforma.es/portalsi/web/salud/donacion-trasplantes/donacion
- <sup>27</sup> https://www.saludinforma.es/portalsi/web/salud/donacion-trasplantes/trasplantes

<sup>28</sup> https://www.saludinforma.es/portalsi/web/salud/tramites-gestiones/tarjeta-sanitaria/gestionelos-datos-de-su-tarjeta

- https://www.saludinforma.es/portalsi/web/escuela-de-salud
- <sup>30</sup> https://www.saludinforma.es/portalsi/web/salud/participacion/espacioasociaciones/asociaciones-salud
- <sup>31</sup> https://www.saludinforma.es/portalsi/web/salud/participacion/opinion-usuarios
- <sup>32</sup> https://www.saludinforma.es/portalsi/web/salud/participacion/opinion-usuarios

Página **22** de **58**

 $\overline{a}$ <sup>21</sup> https://www.saludinforma.es/Vacunacion/

## **2.7. Actividades**

<span id="page-23-0"></span>ACTIVIDAD 1: Descarga la "app" Salud informa en tus dispositivos móviles y regístrate como usuario.

ACTIVIDAD 2 (OPCIONAL): Entra en la **web [Salud informa](https://www.saludinforma.es/)<sup>33</sup> y busca en la** página los servicios que también están disponibles en la "app".

 $\overline{a}$ 33 https://www.saludinforma.es/

<span id="page-24-0"></span>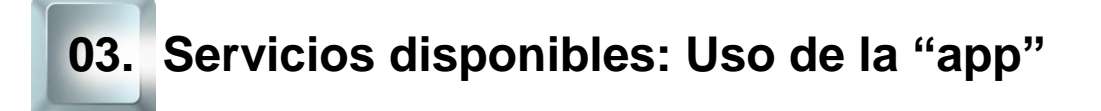

Vamos a ver en detalle y paso por paso cómo utilizar la "app" para disfrutar de los servicios que nos ofrece.

## **3.1. Petición Cita Primaria y Especializada**

<span id="page-24-1"></span>Al apretar en el botón de "Citas de primaria y especializada" (imagen 10) nos lleva a la siguiente pantalla en la que podemos elegir el tipo de cita que queremos.

### **Petición Cita de atención Primaria**

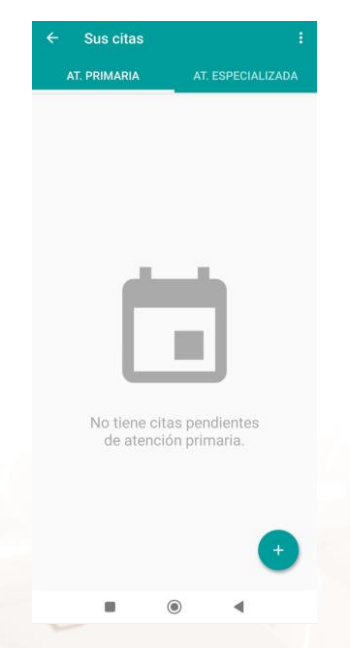

Imagen 22: Pantalla selección de tipo de cita

Para reservar una nueva cita apretamos en el globo que contiene el símbolo "+" y se despliega un menú para que seleccionemos en qué servicio queremos reservar cita.

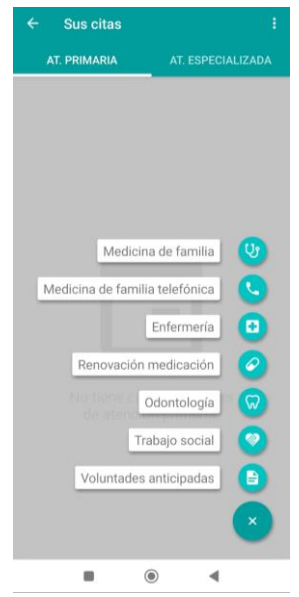

Imagen 23: Menú desplegable de servicios para citas

Elegimos el servicio que necesitemos y nos lleva a la pantalla de selección de fecha.

| $\overline{\leftarrow}$ |                                                                                                    | Solicitar cita |              |    |    |    |  |  |
|-------------------------|----------------------------------------------------------------------------------------------------|----------------|--------------|----|----|----|--|--|
| ٠                       |                                                                                                    | agosto 2022    |              |    |    |    |  |  |
| L                       | M                                                                                                    | M              | $\lrcorner$  |    | S  | D  |  |  |
| 1                       | $\overline{2}$                                                                                                    | 3              | 4            | 5  | 6  | 7  |  |  |
| 8                       | 9                                                                                                    | 10             | 11           | 12 | 13 | 14 |  |  |
| 15                      | 16                                                                                                    | 17             | 18           | 19 | 20 | 21 |  |  |
| 22                      | 23                                                                                                    | 24             | 25           | 26 | 27 | 28 |  |  |
| 29                      | 30                                                                                                    | 31             |              |    |    |    |  |  |
| G.                      | Información<br>Si usted presenta fiebre o síntomas respiratorios<br>(tos o dificultad para respirar), por favor, solicite<br>consulta no presencial en la página web<br>www.saludinforma.es y su médico de familia o<br>pediatra se pondrá en contacto telefónico con<br>usted en el curso de la jornada de hoy. Muchas<br>gracias Acceder a https://www.saludinforma.es |                | $\checkmark$ |    |    | ര  |  |  |
|                         |                                                                                                    |                | $\odot$      |    |    |    |  |  |

Imagen 24: Pantalla de selección de fecha

En esta pantalla aparece el calendario con todas las fechas disponibles dentro del mes en el que nos encontramos, los días que ya han pasado o los que no se pueden seleccionar aparecen en color gris y los que están libres en color

 $Al<sup>t</sup>$ 

negro. En la esquina inferior derecha aparece un globo con un reloj que nos permitirá ver las horas disponibles para la fecha seleccionada.

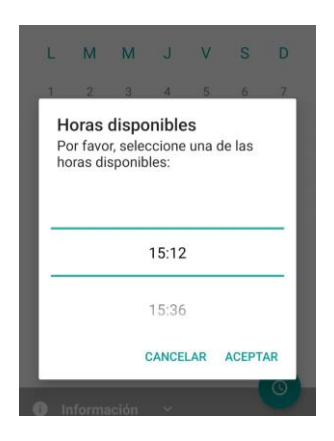

Imagen 25: Selección de hora disponible

Para seleccionar la hora que deseamos deslizamos la hora que aparece en pantalla hasta encontrar la adecuada, una vez seleccionada apretamos en "aceptar".

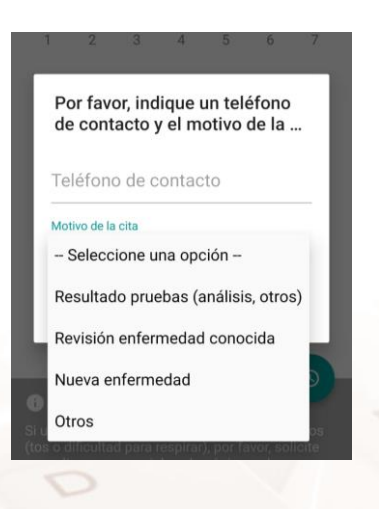

Imagen 26: Motivo de la cita

Para poder reservar la cita tenemos que incluir un número de teléfono y seleccionar el motivo de la cita, en caso de seleccionar "otros" aparecerá un cuadro para que expliquemos en detalle el motivo. Una vez seleccionado el motivo apretamos en "aceptar" y aparecerá una pantalla para verificar que todos los datos introducidos son correctos.

Página **26** de **58**

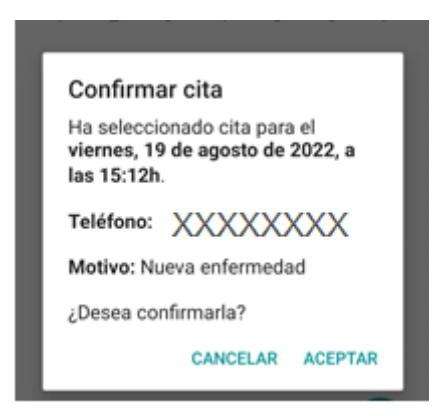

Imagen 27: Confirmación de cita

Una vez confirmados los datos podemos apretar el botón "aceptar" y nos confirmará si la cita se ha reservado con éxito.

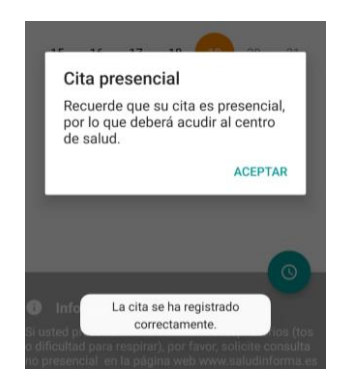

Imagen 28: Registro de la cita

Aparecerá un cuadro que nos recuerda el tipo de cita que hemos seleccionado y además una confirmación de que la cita se ha registrado correctamente.

Una vez registrada la cita aparecerá en la pantalla de citas (imagen 11) en una miniatura resumen de los datos de la cita.

S

 $At$ 

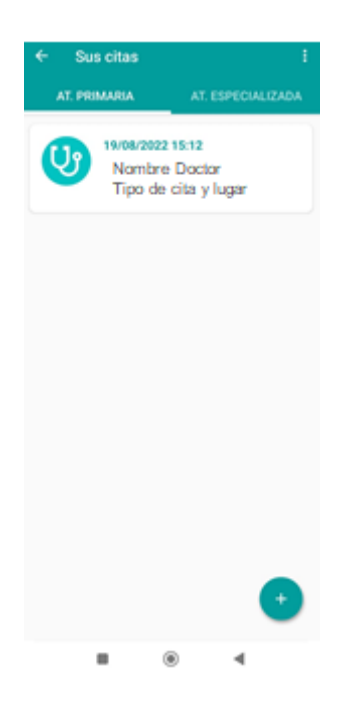

Imagen 29: Miniatura de la cita

Si apretamos en la cita aparece una nueva pantalla con los datos detallados de la misma.

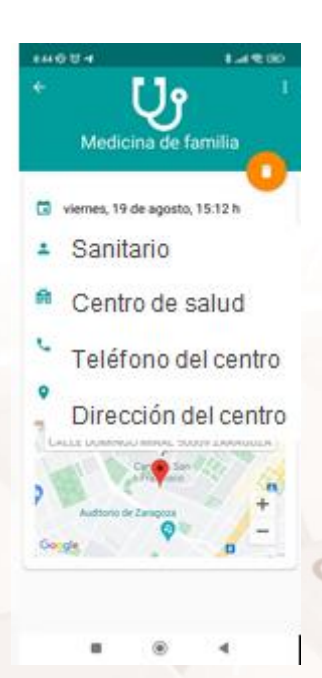

Imagen 30: Detalles de la cita

En esta pantalla podemos ver todos los datos de la cita incluidos los datos de contacto y la localización en el mapa del centro de salud, también podemos ver en la esquina superior izquierda de la pantalla un globo naranja con un cubo de basura que nos permite anular la cita.

Página **28** de **58**

En caso de querer anular la cita apretamos el globo naranja con el símbolo del cubo de basura y nos pedirá confirmación.

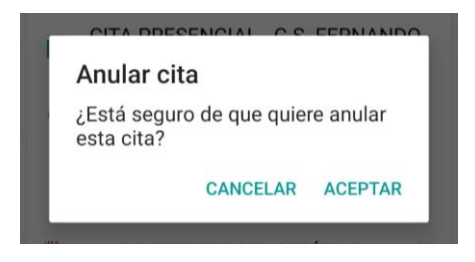

Imagen 31: Anulación de cita

### **Petición Cita de atención Especializada**

Para consultar este servicio necesitamos disponer de la clave PIN, en la pantalla de solicitud de cita, seleccionamos la pestaña de "At.Especializada", al hacerlo aparecerá un mensaje solicitándonos la clave PIN.

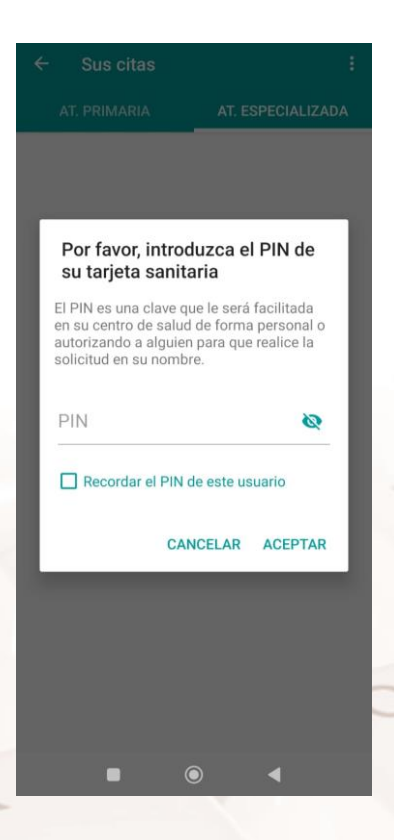

Imagen 32: PIN Atención especializada

Nos llevará a una pantalla en la que podemos comprobar las citas que tengamos de atención especializada.

 $Al<sup>t</sup>$ 

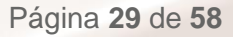

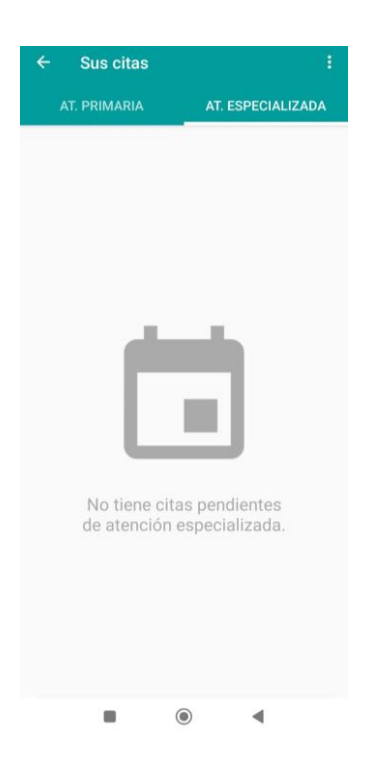

Imagen 33: Lista de citas atención especializada

En este caso no podemos solicitar nuevas citas porque las citas de atención especializada las debe dar el médico de cabecera.

## **3.2. Visualizar la hoja de tratamiento**

<span id="page-30-0"></span>Al apretar en el botón de "Hoja de tratamiento" (imagen 10) nos lleva a la siguiente pantalla en la que podemos ver nuestras prescripciones este servicio funciona con clave PIN.

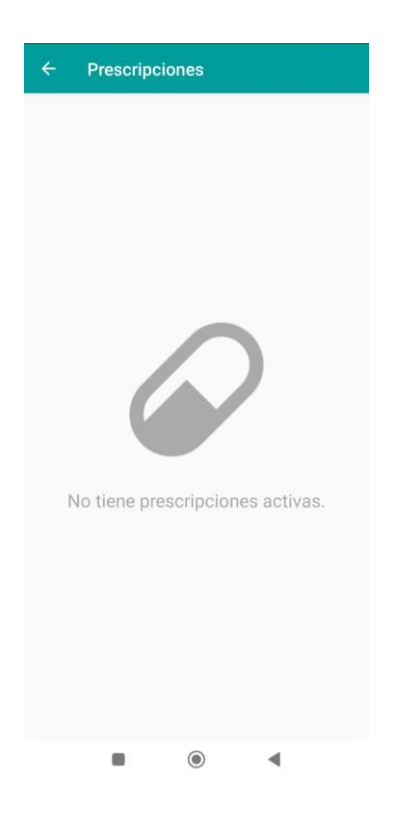

Imagen 34: Lista prescripciones

En esta pantalla se muestran las prescripciones activas e incluso se pueden utilizar para retirar los medicamentos en la farmacia.

## **3.3. Visualizar la lista de espera quirúrgica**

<span id="page-31-0"></span>Al apretar en el botón de "Lista de espera quirúrgica" (imagen 10) nos lleva a la siguiente pantalla en la que podemos ver nuestras reservas para diferentes intervenciones de carácter no urgente. Se incluyen tanto las intervenciones que precisan ingreso como las ambulatorias.

 $At$ 

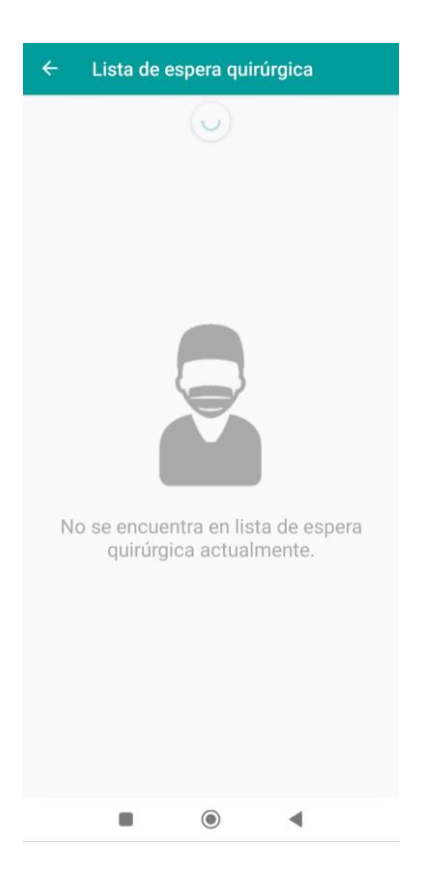

Imagen 35: Lista de espera quirúrgica

## <span id="page-32-0"></span>**3.4. Visualizar la Historia Clínica o Carpeta de salud**

Al apretar en el botón de "Historia clínica" (imagen 10) nos lleva a la siguiente pantalla en la que nos pide una nueva verificación por seguridad, porque dentro de la historia clínica se encuentran todos los datos personales del paciente.

En primer lugar nos pide identificarnos de nuevo, para ello lo podemos hacer introduciendo de nuevo la clave PIN o introduciendo la cl@ve permanente.

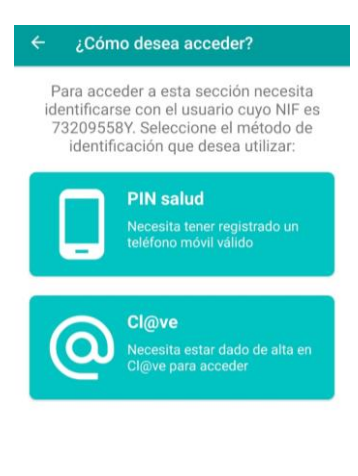

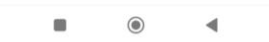

#### Imagen 36: Paso 1 verificación en dos pasos

Una vez realizada la identificación con éxito, recibiremos un SMS con un código en el teléfono que hayamos proporcionado.

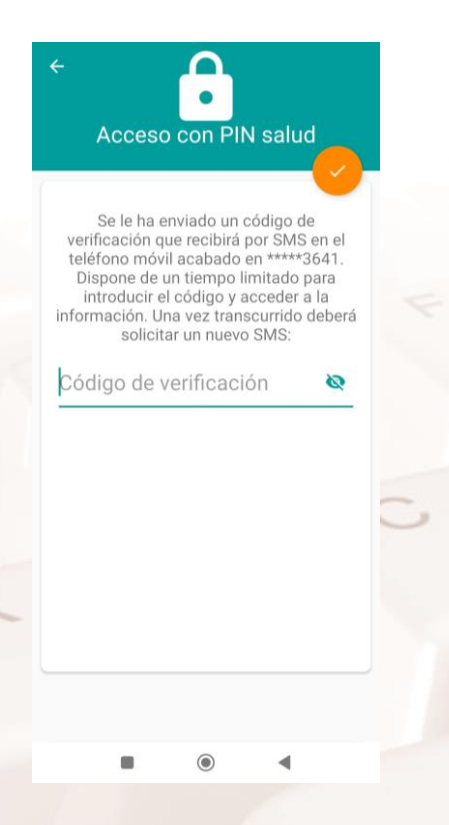

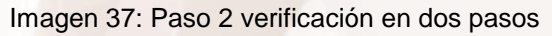

Alt

Página **33** de **58**

Hay que tener en cuenta que este código se genera de forma aleatoria y tiene un tiempo de caducidad, es decir, cada vez que intentemos entrar en la historia clínica se nos enviará un código nuevo.

Tras introducir el código correctamente se despliega el menú de los documentos a los que podemos acceder dentro de nuestra historia clínica.

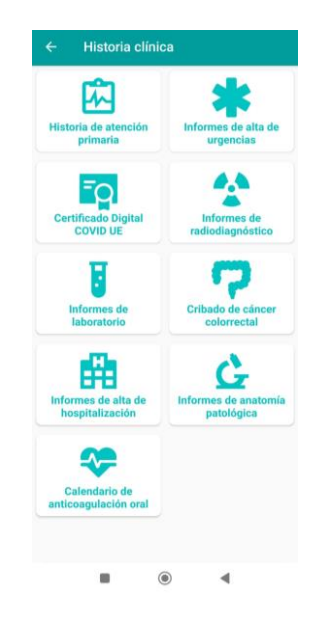

Imagen 38: Menú historia clínica

Dentro de la historia clínica se pueden descargar los informes emitidos para el paciente en las diferentes áreas:

- Historia de atención primaria
- Informes de alta de urgencias
- Certificado digital COVID UE
- Informes de radiodiagnóstico
- Informes de laboratorio
- Cribado de cáncer colorrectal
- Informes de alta de hospitalización
- Informes de anatomía patológica

Página **34** de **58**

<span id="page-35-0"></span>Calendario de anticoagulación oral

## **3.5. Cita vacuna gripe y COVID**

Al apretar cualquiera de los botones de "Cita de vacuna COVID" o "Cita de vacuna gripe" nos lleva a una pantalla como la siguiente.

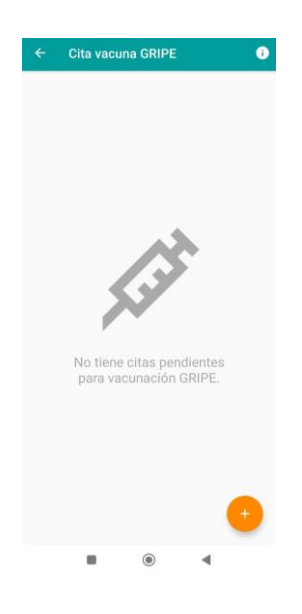

Imagen 39: Cita vacuna Gripe y COVID

Para reservar una cita apretamos en el botón naranja que se encuentra en la esquina inferior izquierda y seleccionamos el centro de salud y la hora que queremos. Una vez solicitada la cita aparecerá en la misma pantalla.

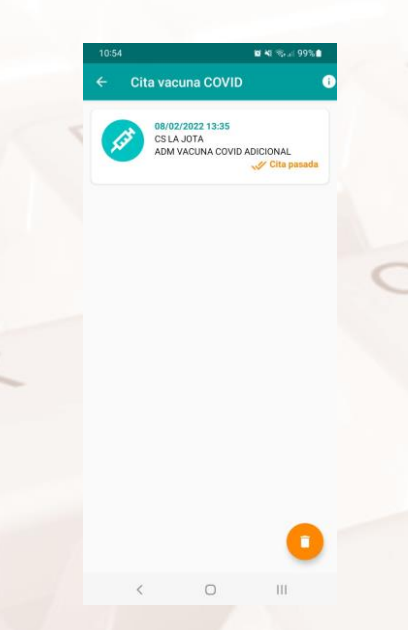

Imagen 40: Cita vacuna COVID

 $At$ 

Página **35** de **58**

## **3.6. Certificado digital COVID UE**

<span id="page-36-0"></span>Dentro de la sección "historia clínica" podemos solicitar el Certificado digital COVID UE.

Primero tenemos que entrar en la sección "historia clínica", para ello, como está recogido en el apartado 3.4 del presente manual, nos pedirá en primer lugar la clave PIN, después nos enviarán un código a nuestro teléfono para verificar nuestra identidad.

Una vez en el menú de "historia clínica" (imagen 37) seleccionamos el botón "certificado digital COVID UE" del certificado y se abre el siguiente menú.

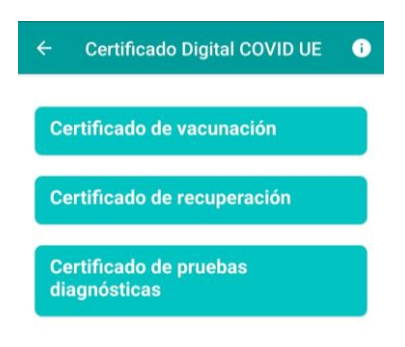

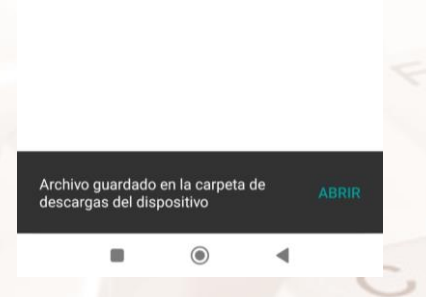

#### Imagen 41: Menú certificado COVID

En este menú podemos descargar en formato pdf cualquiera de los certificados nombrados, en el momento que se descargue en nuestro dispositivo nos notificará igual que aparece en la parte inferior de la imagen.

## **3.7. Servicios disponibles en la página web**

<span id="page-37-0"></span>Todos los servicios descritos con anterioridad se encuentran disponibles además en la página [web de Salud informa](https://www.saludinforma.es/)<sup>34</sup>. En esta sección vamos a encontrar los enlaces a estos servicios y los requisitos de los mismos.

## **Petición Cita Primaria y Especializada**

En la pantalla inicial de la página **web de Salud informa<sup>35</sup> seleccionamos el** botón <u>"cita primaria/especializada<sup>36</sup>"</u>

Nos lleva a la siguiente pantalla.

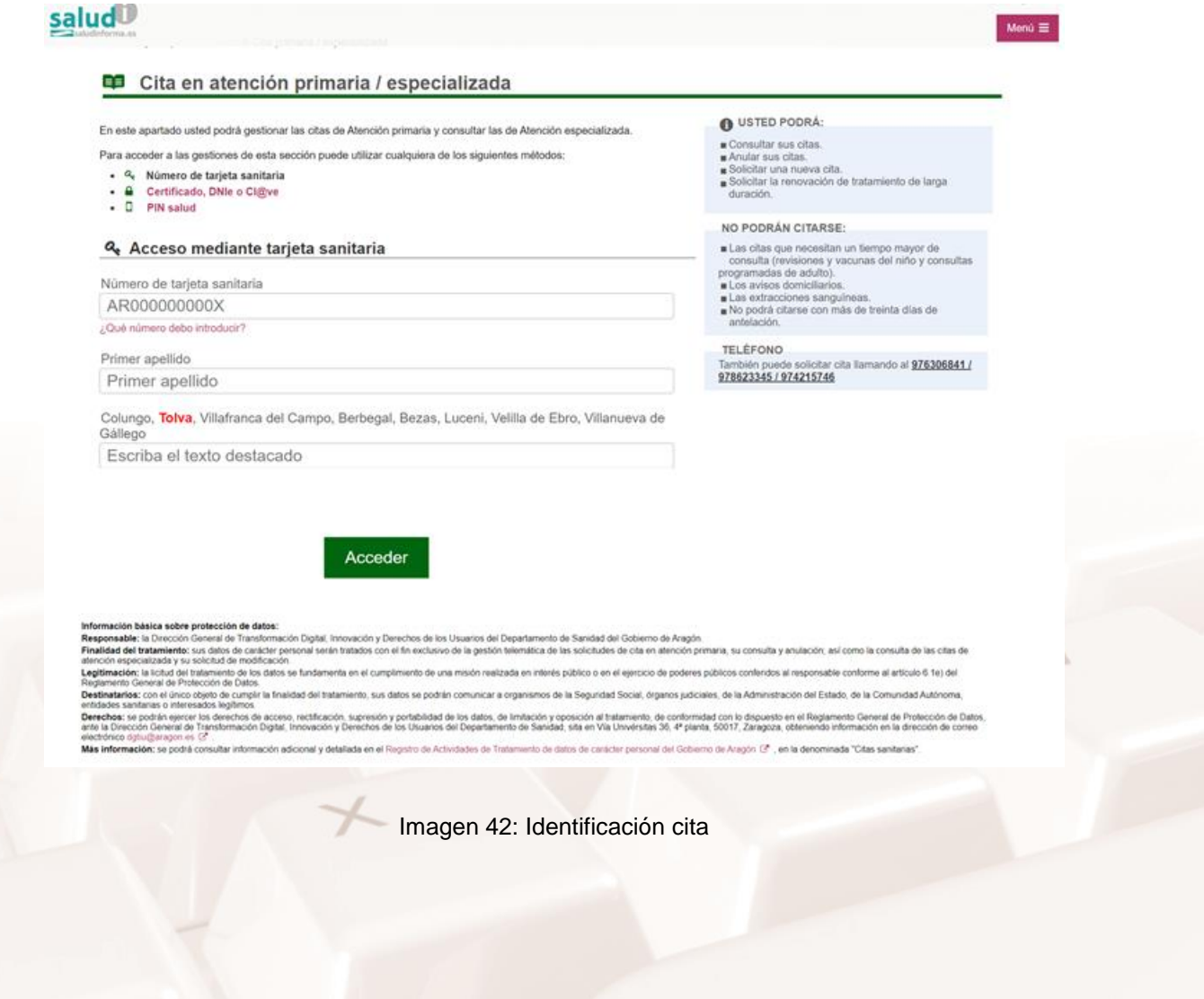

- $\overline{a}$ <sup>34</sup> https://www.saludinforma.es/
- 35 https://www.saludinforma.es/

 $\Delta V$ 

<sup>36</sup> https://www.saludinforma.es/portalsi/web/salud/tramites-gestiones/cita-previa

Página **37** de **58**

Para poder acceder se solicitan los siguientes datos:

- Número de tarjeta sanitaria (CIA)
- Primer apellido del solicitante
- Código de verificación: Consiste en seleccionar la palabra marcada en color rojo de una lista de palabras.

Tras introducir los datos que nos aparecen nuestros datos personales y el centro de salud en el que nos encontramos registrados, varias pestañas para seleccionar el tipo de cita que deseamos y los botones "Solicitar cita", "Enviar por email" y "Descargar".

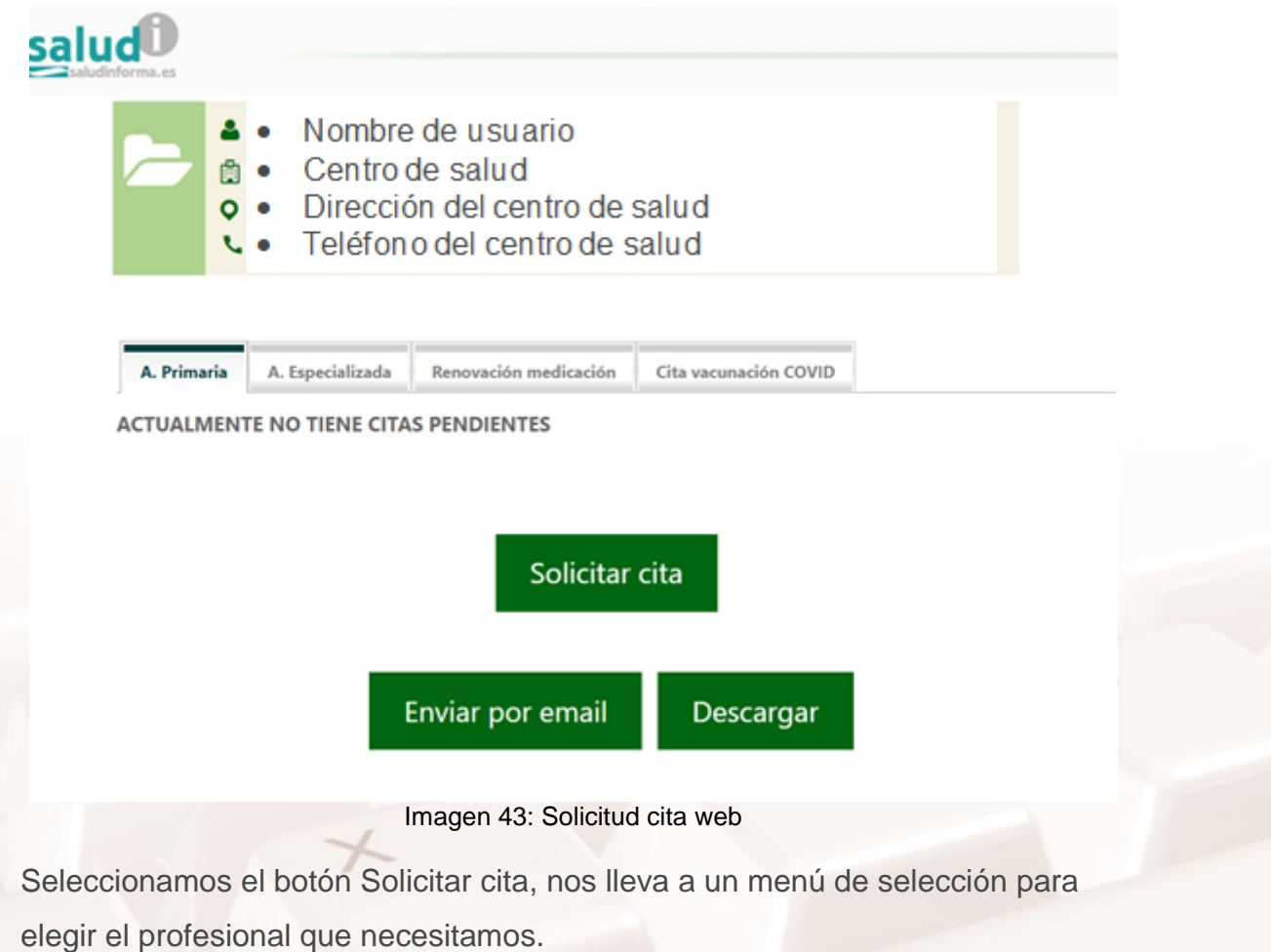

Seleccione el profesional Medicina de Familia presencial Medicina de Familia telefónica Enfermería Odontología **Trabajo Social** 

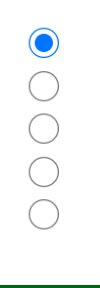

Continuar

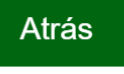

S

 $At$ 

#### Imagen 44: Selección profesional para cita

Una vez seleccionado el tipo de cita que necesitamos, nos aparecerá un mensaje para confirmarla, en ese mensaje nos solicita un teléfono de contacto y especificar el motivo de la cita a partir de una lista desplegable.

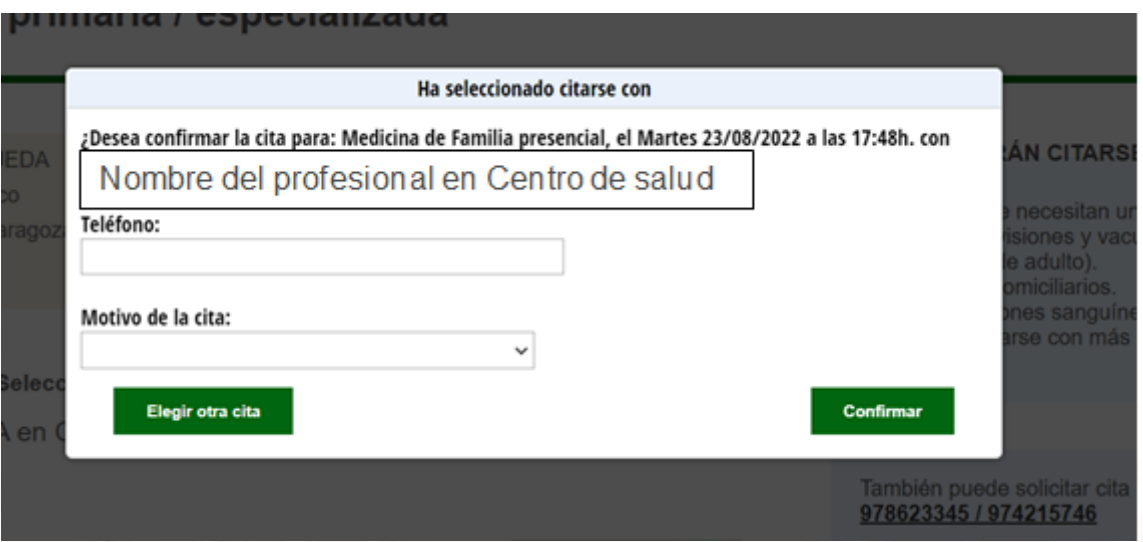

#### Imagen 45: Mensaje de confirmación de cita

Una vez confirmada la cita nos aparecerá en nuestra lista de citas pendientes, además con las opciones de cancelar la cita, descargarla en formato pdf o incluso exportarla a uno de nuestros calendarios personales.

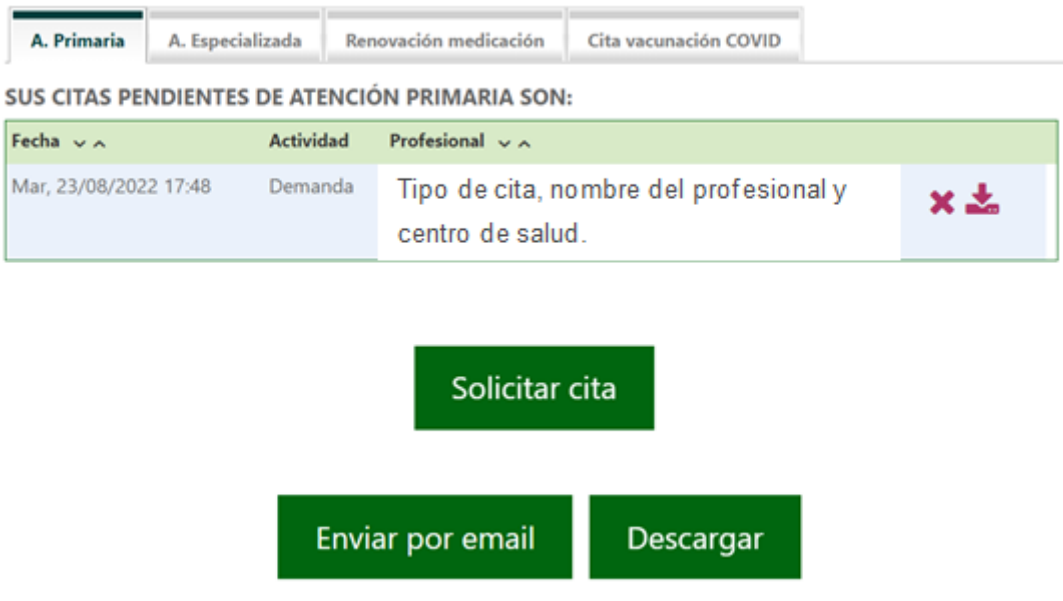

Imagen 46 Listado de citas pendientes

Para poder ver nuestras citas pendientes de atención especializada, hacemos clic en la pestaña "A. Especializada", en ese momento nos solicitará nuestra clave PIN.

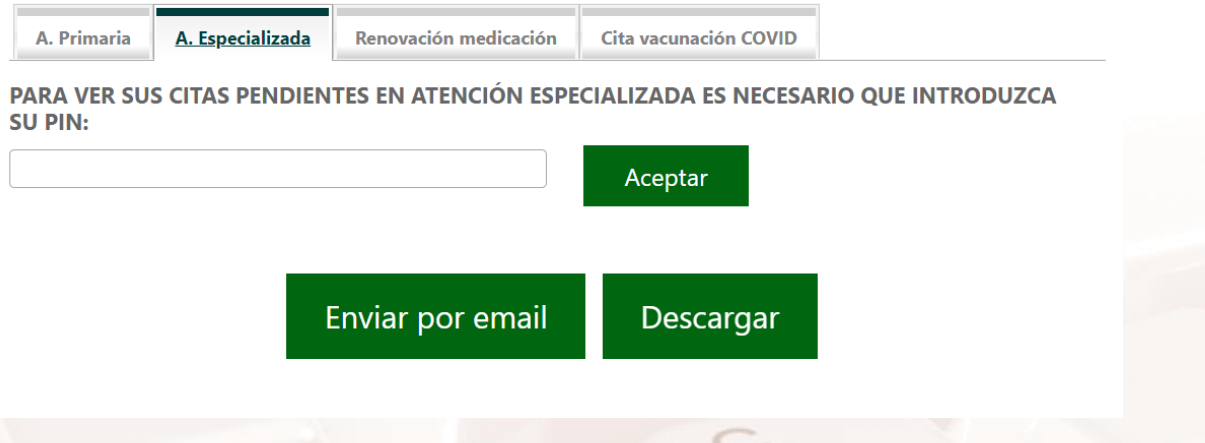

Imagen 47: Clave PIN A. Especializada

En cuanto la introduzcamos nos llevará a nuestra lista de citas pendientes en la que podremos realizar las mismas operaciones que en las de atención primaria (cancelar la cita, descargarla en formato pdf o incluso exportarla a uno de nuestros calendarios personales).

## **Visualizar la Historia Clínica o Carpeta de Salud**

En la pantalla inicial de la página [web de Salud informa](https://www.saludinforma.es/)<sup>37</sup> seleccionamos el botón ["hoja de tratamiento"](https://www.saludinforma.es/portalsi/web/salud/servicios-prestaciones/carpeta-de-salud)<sup>38</sup>

Nos lleva a la siguiente pantalla para acceder a nuestra carpeta de salud.

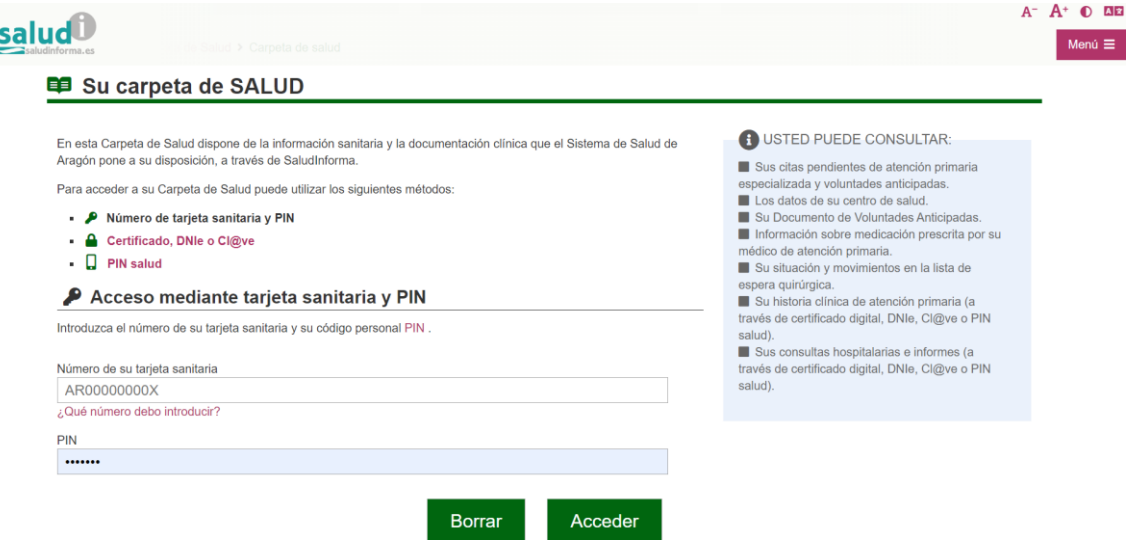

Imagen 48: Acceso a la carpeta de salud

Una vez dentro de nuestra carpeta de salud podemos consultar una serie de datos personales de cada paciente.

 $\overline{a}$ 

 $\mathbb{N}^+$ 

<sup>&</sup>lt;sup>37</sup> https://www.saludinforma.es/

<sup>38</sup> https://www.saludinforma.es/portalsi/web/salud/servicios-prestaciones/carpeta-de-salud

#### Su carpeta de SALUD

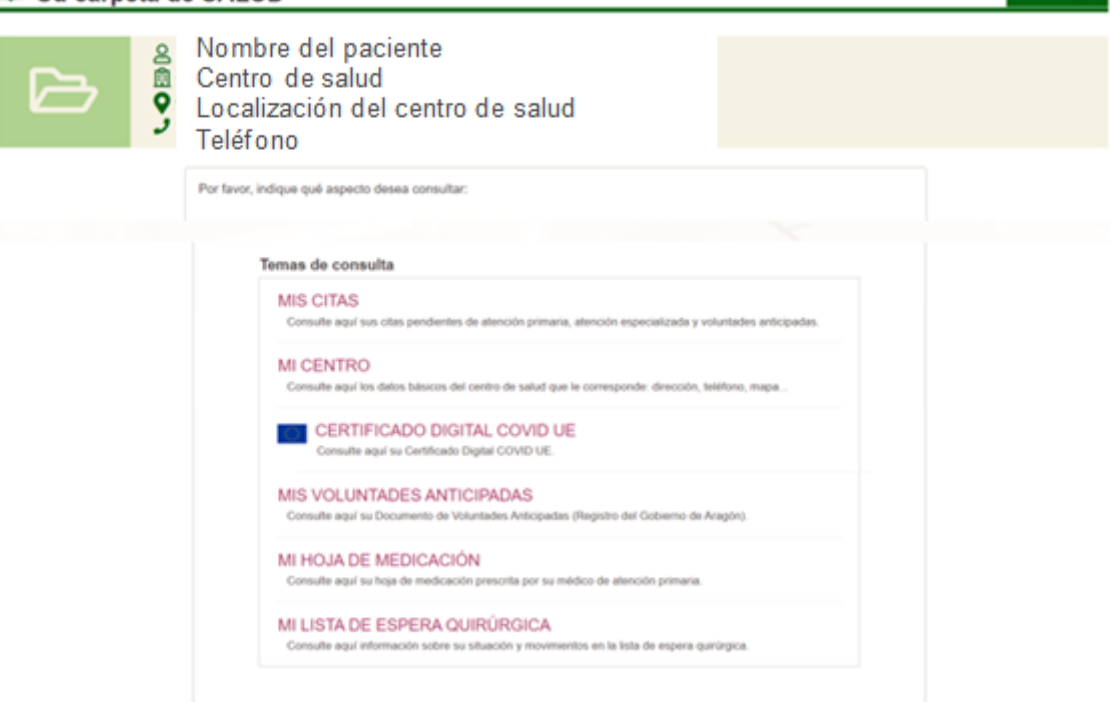

SALIR CO

#### Imagen 49: Carpeta de salud

En primer lugar aparecen nuestros datos personales:

- Nombre del paciente
- Centro de salud
- Dirección del centro de salud
- Teléfono del centro de salud

Después aparece una serie de enlaces que nos dan acceso a nuestra información.

- Mis citas
- Mi centro
- Certificado digital COVID UE
- Mis voluntades anticipadas

Página **42** de **58**

- Mi hoja de medicación
- Mi lista de espera quirúrgica

Vamos a ver con un poco más de detalle algunos de estos puntos que no se han visto hasta ahora.

### **Visualizar la lista de espera quirúrgica**

Una vez nos encontramos dentro de la carpeta de salud del paciente podemos consultar las listas de espera quirúrgica. En esta sección nos indica el número de pacientes que tenemos por delante en la lista para un procedimiento quirúrgico concreto en relación al centro hospitalario elegido y la prioridad asignada por nuestro médico.

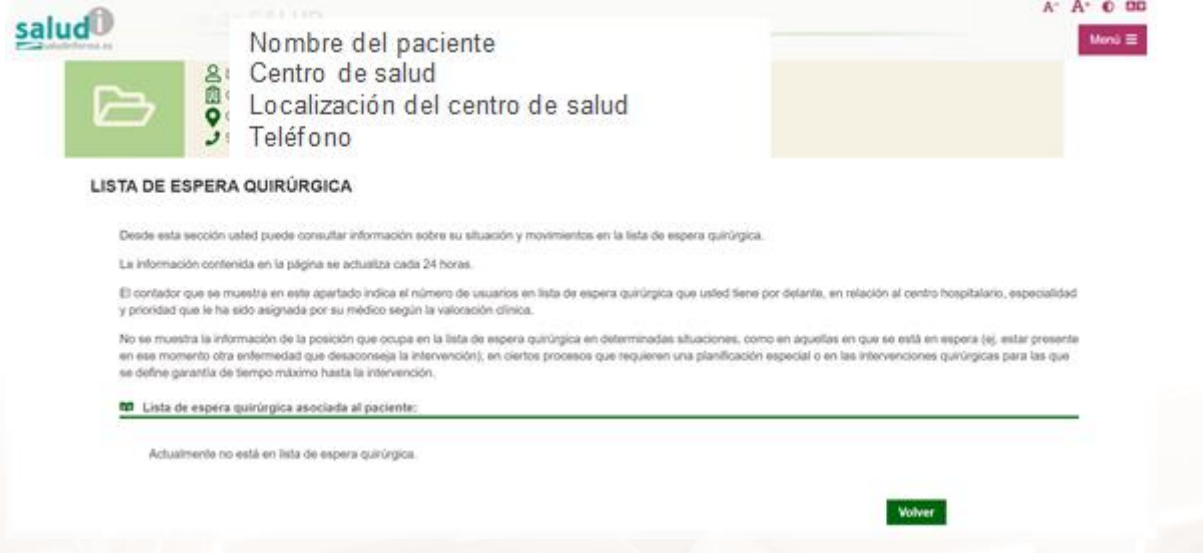

Imagen 50: Lista de espera quirúrgica

## **Visualizar la hoja de tratamiento**

 $Al<sup>t</sup>$ 

En esta sección podemos consultar varios documentos, por un lado podemos ver la medicación prescrita actual, además nos informan de la fecha en la que deberá ser revisada en nuestro centro de salud habitual.

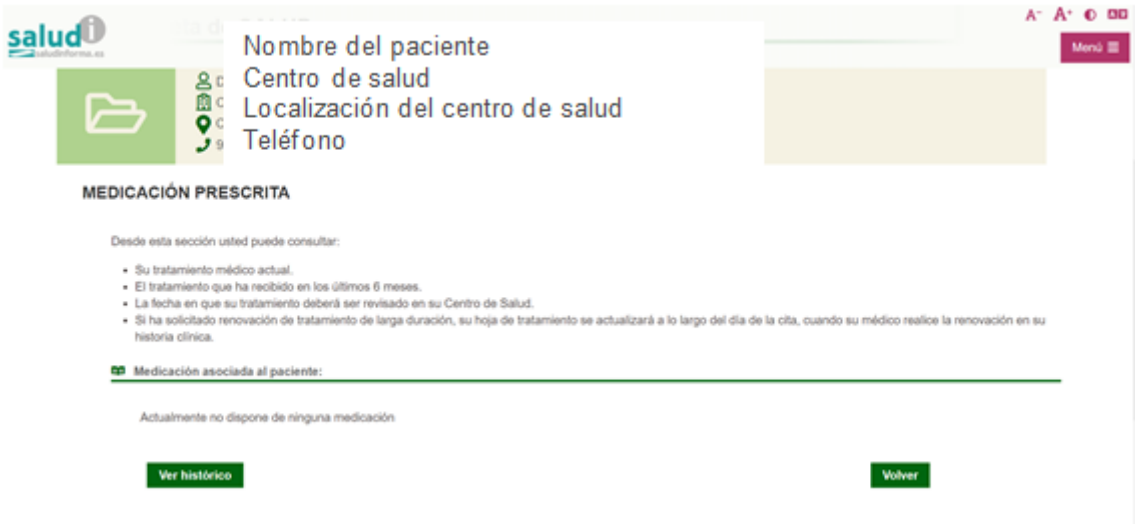

Imagen 51: Medicación prescrita

En esta sección también podemos consultar el histórico de medicaciones prescritas desde hace 6 meses, para poder controlar las medicaciones consumidas por el paciente. Para acceder al histórico hacemos clic en el botón "Ver histórico".

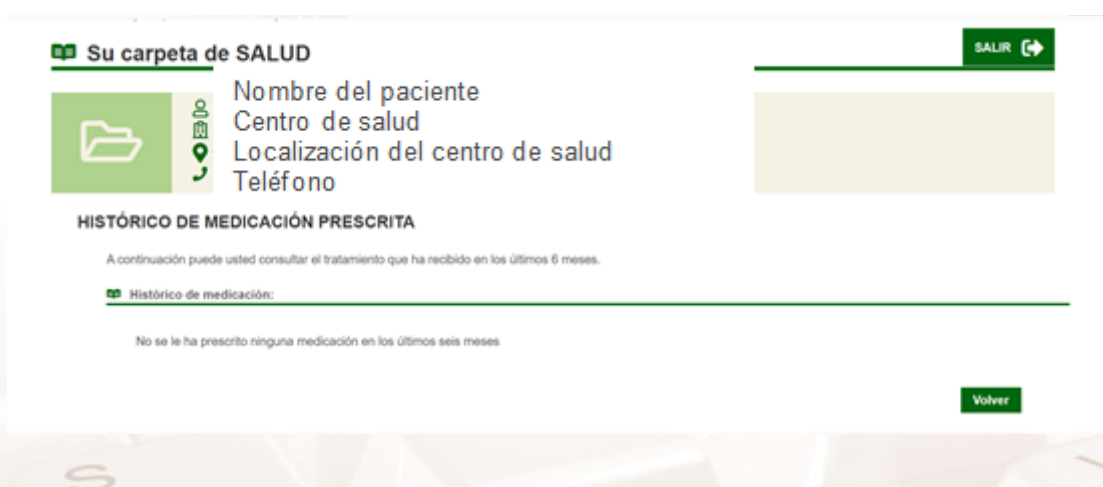

Imagen 52: Histórico de medicaciones prescritas

### **Cita vacuna gripe y COVID**

Para solicitar una cita para vacunación COVID, en la pestaña "Cita vacunación COVID" podemos clicar en el botón "Solicitar cita".

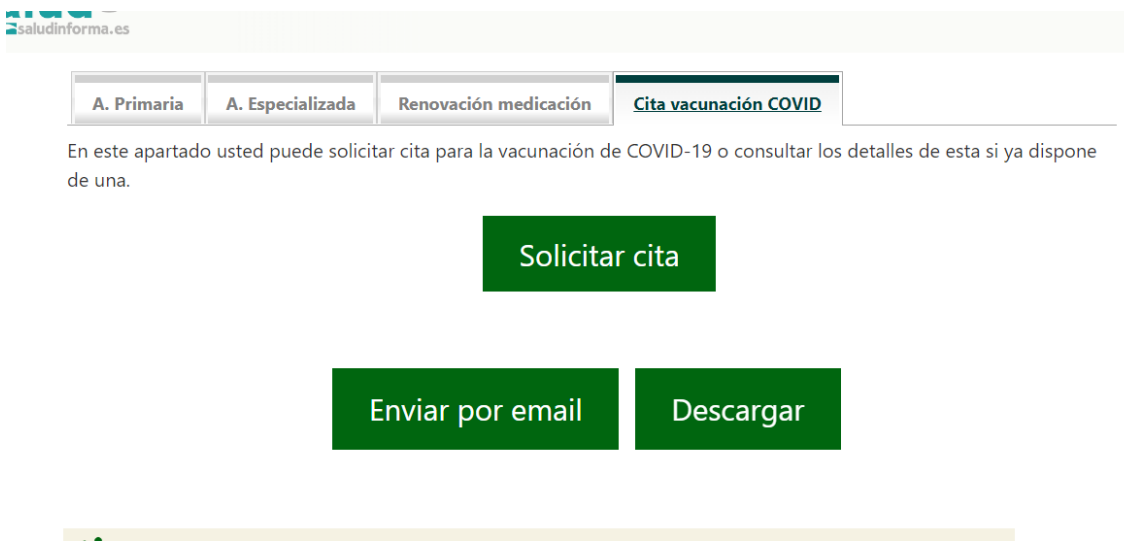

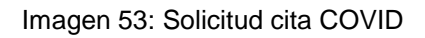

Podremos seleccionar el centro de salud que queramos y la hora que nos sea más conveniente.

## **3.8. Servicios exclusivos de la página web**

<span id="page-45-0"></span>A continuación se presentan servicios que se encuentran únicamente disponibles en la página web [de Salud informa](https://www.saludinforma.es/portalsi/web/salud/inicio)<sup>39</sup>

Desplegamos el menú que se encuentra en la esquina superior derecha y podemos ver un gran número de gestiones posibles, algunas de ellas sólo es posible llevarlas a cabo en esta página.

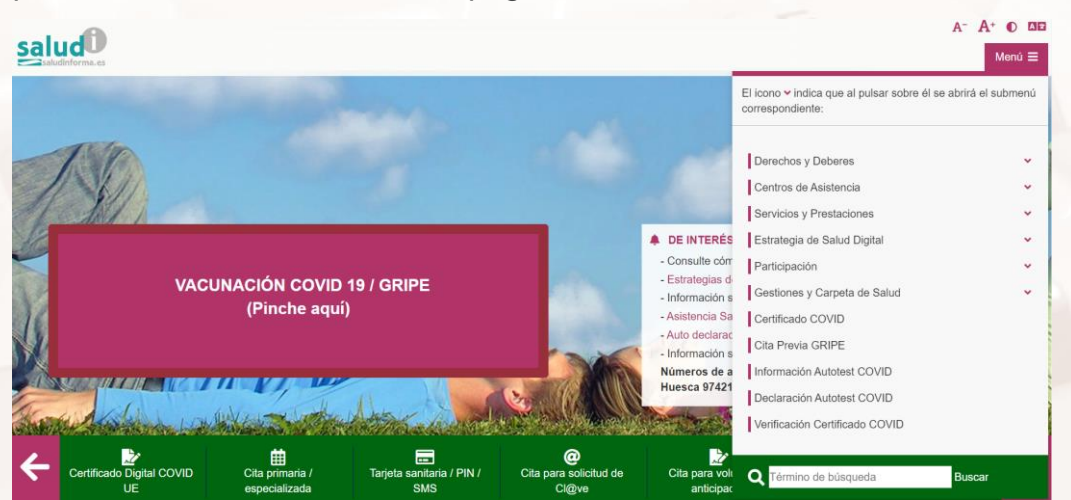

Imagen 54: Menú Salud informa

<sup>39</sup> https://www.saludinforma.es/portalsi/web/salud/inicio

 $\overline{a}$ 

## **Gestiones y prestaciones**

#### Voluntades anticipadas

Manifestar nuestras voluntades anticipadas es planificar de forma anticipada las decisiones sobre los cuidados que se desean recibir cuando las condiciones del estado de salud no permitan expresarlo personalmente y dar el consentimiento para que los profesionales sanitarios actúen en coherencia para el cumplimiento de dichas instrucciones.

En caso de tener dudas o querer más información sobre las voluntades anticipadas podemos consultarlas [aquí](https://www.saludinforma.es/portalsi/web/salud/bioetica-salud/autonomia-paciente/voluntades-anticipadas)<sup>40.</sup>

Para solicitar cita para declarar nuestras voluntades anticipadas seleccionamos el apartado Gestiones y carpeta de salud y se nos abrirá el siguiente submenú.

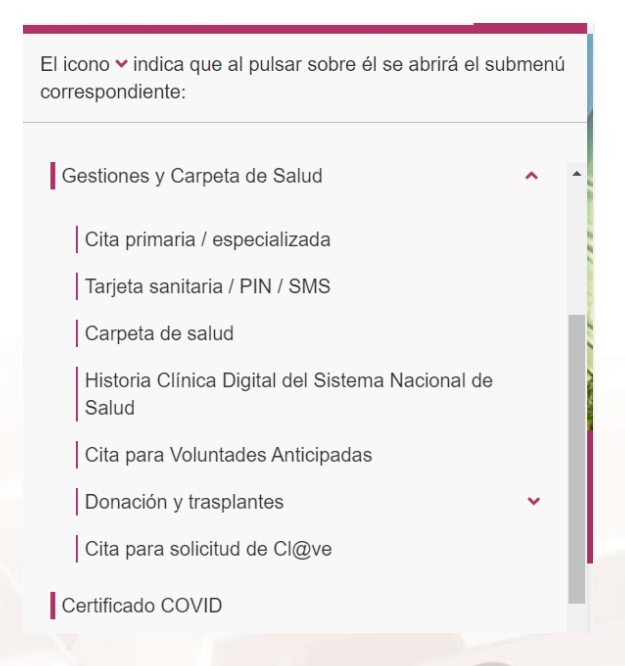

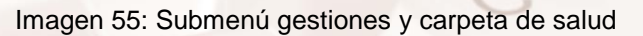

Dentro de este submenú tenemos disponibles los siguientes apartados:

- Cita primaria / especializada
- Tarjeta sanitaria/PIN/SMS

Página **46** de **58**

 $\overline{a}$ <sup>40</sup> https://www.saludinforma.es/portalsi/web/salud/bioetica-salud/autonomiapaciente/voluntades-anticipadas

- Carpeta de salud
- Historia Clínica Digital del Sistema Nacional de Salud
- Cita para Voluntades Anticipadas
- Donación y trasplantes
- Cita para solicitud de Clave

Muchos de estos apartados se han explicado con anterioridad en el presente manual.

Para solicitar una cita para voluntades anticipadas hacemos clic en el enlace de [voluntades anticipadas](https://www.saludinforma.es/portalsi/web/salud/tramites-gestiones/citacion-voluntades-anticipadas;jsessionid=2jsmD73rTEjB0+guhfiRn00s.mov-saludinforma-02)<sup>41</sup>.

Nos lleva a la siguiente pantalla en la que nos solicitan una serie de datos para poder solicitar nuestra cita.

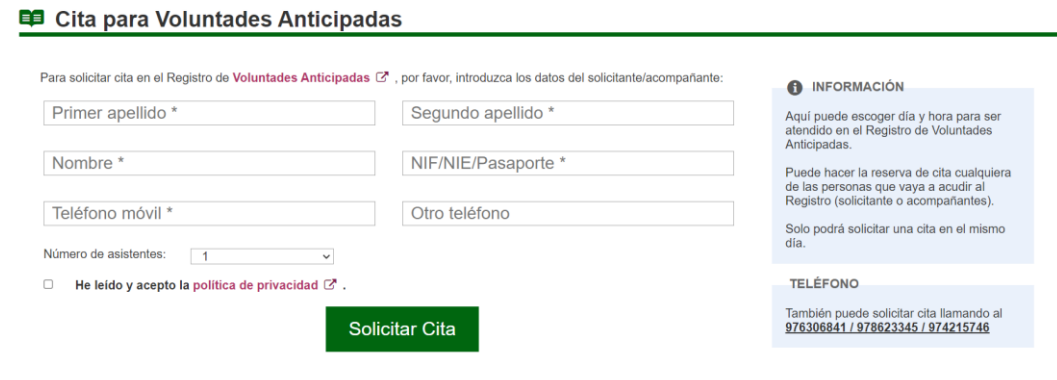

Imagen 56: Cita para voluntades anticipadas

Rellenamos los datos que nos solicitan:

- Nombre
- Apellidos

 $\Delta V$ 

NIF/NIE/Pasaporte

Página **47** de **58**

 $\overline{a}$ <sup>41</sup> https://www.saludinforma.es/portalsi/web/salud/tramites-gestiones/citacion-voluntadesanticipadas;jsessionid=2jsmD73rTEjB0+guhfiRn00s.mov-saludinforma-02

- Teléfono móvil
- Número de asistentes

Una vez reservada la cita podremos consultarla como cualquier cita en nuestra carpeta de salud.

#### Segunda opinión médica

La segunda opinión médica es un nuevo informe médico en el que consta el diagnóstico o la propuesta terapéutica de un paciente.

¿Quién puede solicitar una segunda opinión?

Podemos solicitar la segunda opinión los pacientes que nos encontremos en alguno de los siguientes supuestos:

- Confirmación diagnóstica de enfermedad degenerativa progresiva sin tratamiento curativo o con tumoración del sistema nervioso central o de una enfermedad neoplásica maligna, incluido el melanoma. Se exceptúan los cánceres de piel.
- Confirmación diagnóstica de enfermedad inflamatoria intestinal, cuando el tratamiento propuesto sea inmunosupresor o quirúrgico.
- Confirmación de alternativas terapéuticas de neoplasias malignas, excepto los cánceres de piel que no sean el melanoma.
- Propuesta terapéutica para enfermedad coronaria avanzada de angioplastia simple o múltiple frente a cirugía cardiaca coronaria convencional.
- Propuesta de cirugía coronaria convencional en situación de riesgo, con o sin circulación extracorpórea, frente a revascularización transmiocárdica con láser, neoangiogénesis o trasplante.
- Cardiopatía congénita con indicación de cierre o ampliación de defecto congénito por técnica de cardiología intervencionista frente a cirugía convencional.
- Necesidad de trasplante.

 $\overline{a}$ 

- Propuesta de tratamiento quirúrgico en escoliosis de grado mayor, idiopática o no idiopática.
- Confirmación de diagnóstico de enfermedad rara. Se considera enfermedad rara aquella enfermedad potencialmente mortal o debilitante a largo plazo, con alto nivel de complejidad y que tiene una prevalencia inferior a cinco casos por diez mil habitantes.

Para consultar más información sobre la segunda opinión médica podemos acudir <mark>aquí</mark><sup>42</sup>.

Para solicitarlo es necesario rellenar el [formulario de solicitud](https://www.saludinforma.es/portalsi/documents/10179/376860/Solicitud_Segunda_Opinion_Medica/7e69d0e5-0775-4be9-ba6f-45165b31948a)<sup>43</sup> y presentarlo en cualquier registro de la comunidad autónoma de Aragón.

En caso de estar en posesión de DNI electrónico, cl@ve permanente o cl@ve PIN podemos solicitarlo en el **servicio en línea<sup>44</sup> de la sede Salud informa**.

 $42$  https://www.saludinforma.es/portalsi/web/salud/bioetica-salud/atencion-sanitaria/segundaopinion-medica

 $^{3}$ https://www.saludinforma.es/portalsi/documents/10179/376860/Solicitud\_Segunda\_Opinion\_ Medica/7e69d0e5-0775-4be9-ba6f-45165b31948a

<sup>44</sup>https://www.saludinforma.es/sede/salud/es/CatalogoServiciosAction!mostrarDetalleServicio.ac tion?idServicio=1238

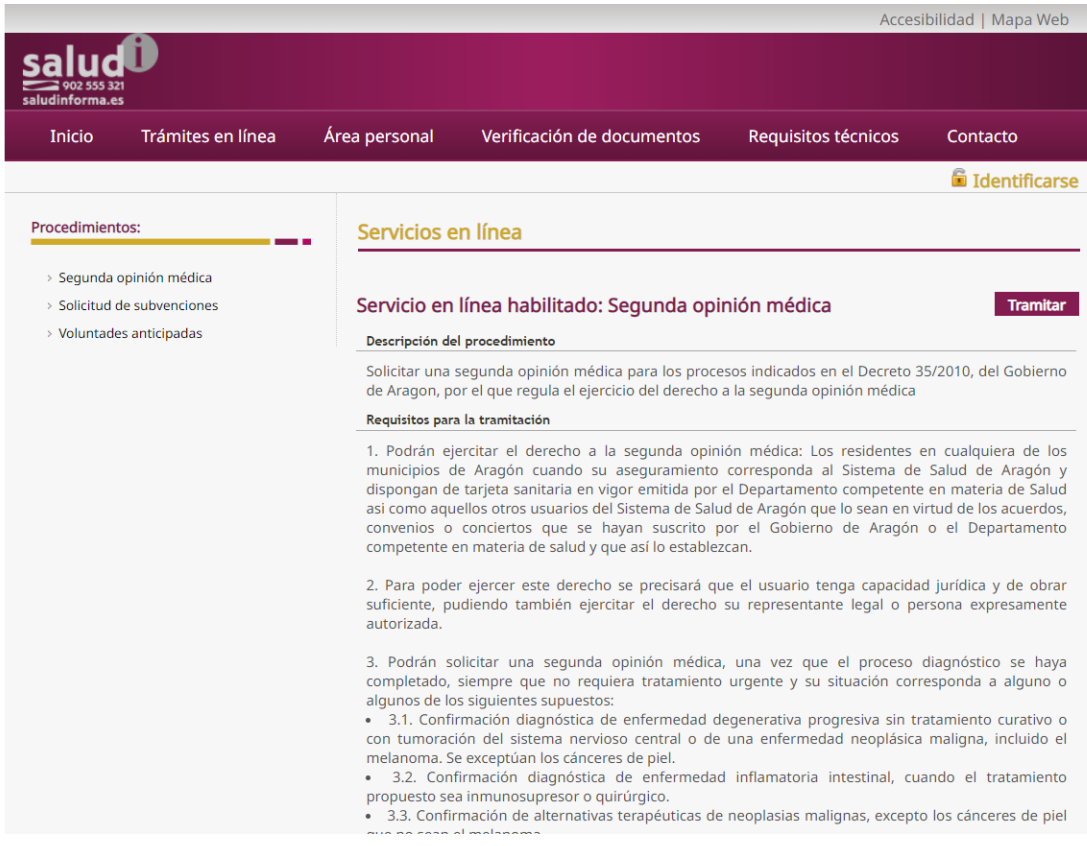

#### Imagen 57: Servicio en línea

Nos aparece una descripción pormenorizada del procedimiento junto con sus requisitos y en la esquina superior derecha encontramos el botón "tramitar".

En cuanto pulsemos el botón "tramitar" nos pedirá la autentificación a través de DNI electrónico, cl@ve permanente o cl@ve PIN para solicitar la segunda opinión.

#### Donación y trasplantes

La donación de sangre, órganos, leche materna o cualquier otro elemento de nuestro cuerpo es considerada como el mayor acto de bondad entre los seres humanos, ya que con la donación estamos dando la oportunidad de vivir o de mejorar sustancialmente la vida a muchas personas.

En la actualidad hay miles de personas que para seguir viviendo o llevar una vida independiente necesitan de un trasplante, y sin la donación no es posible. Para que estas personas puedan recibir un órgano, un tejido o cualquier otro

Página **50** de **58**

elemento de un cuerpo humano a tiempo es necesario aumentar el número de donaciones siendo generosos nosotros mismos, y animando a nuestros familiares y amigos a que también lo sean.

Para informarnos de los tipos de donaciones disponibles actualmente y de los trasplantes que se pueden realizar en el territorio de Aragón podemos consultarlo [aquí](https://www.saludinforma.es/portalsi/web/salud/donacion-trasplantes/donacion)<sup>45</sup>.

Para conocer más sobre trasplantes podemos consultar la página de la [organización nacional de trasplantes.](http://www.ont.es/Paginas/Home.aspx)<sup>46</sup>

### **Escuela de salud**

 $\overline{a}$ 

¿Qué es la escuela de salud?

La Escuela de Salud es una iniciativa del Departamento de Sanidad del Gobierno de Aragón que tiene como cometido la información, formación de pacientes, sus cuidadores y familiares, para mejorar el conocimiento sobre la enfermedad, la implicación en los cuidados y la participación en la toma de decisiones en los aspectos relacionados con su salud-enfermedad potenciando la autonomía del paciente.

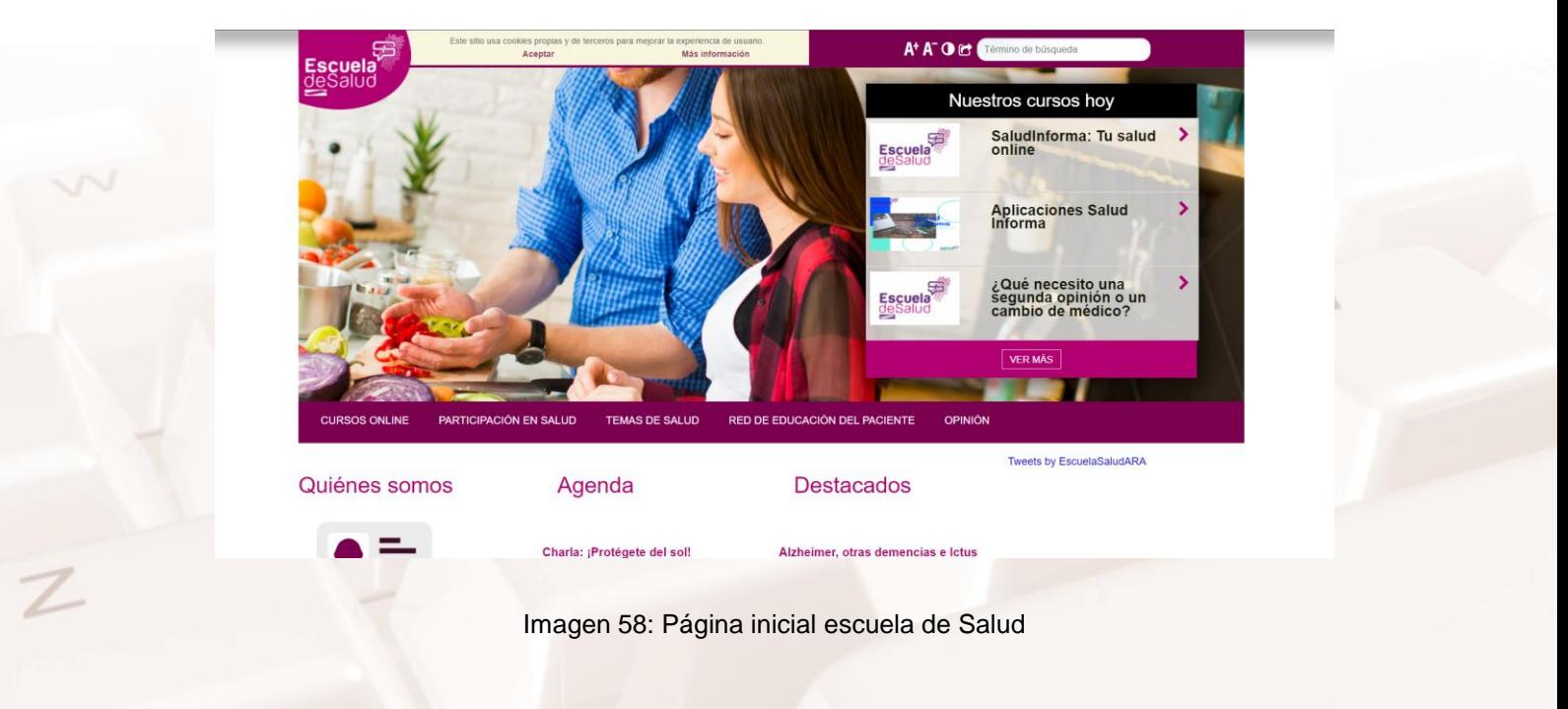

<sup>&</sup>lt;sup>45</sup> https://www.saludinforma.es/portalsi/web/salud/donacion-trasplantes/donacion <sup>46</sup> http://www.ont.es/Paginas/Home.aspx

La [escuela de Salud](https://www.saludinforma.es/portalsi/web/escuela-de-salud)<sup>47</sup> incluye una parte de carácter más informativo y otra destinada a la formación: Esta plataforma de formación, oferta un catálogo completo de actividades, así como cursos activos (presenciales u online) y desde la que los ciudadanos interesados, pueden realizar la inscripción, en caso de ser necesario, y la formación en los cursos online.

## **Participación**

En la sección de participación encontramos formas de interactuar a nivel usuario con el sistema médico esto lo podemos llevar a cabo de varias formas:

#### Asociaciones

Son agrupaciones de personas unidas por padecer una patología y/o condición de salud que buscan al agruparse el mutuo apoyo, el mejor conocimiento de la enfermedad o patología que les afecta, bien a ellos o a algún familiar.

Estas asociaciones tienen un valor añadido para toda la sociedad y todos los ciudadanos pues ofrecen información sobre cuestiones de promoción de la salud o de la prevención de la enfermedad.

Cada asociación perfila en su propio ámbito de actuación los objetivos que quiere poner en marcha, destacando unos fines comunes encaminados a aunar esfuerzos entre los pacientes y sus familiares afectados por una misma dolencia o enfermedad o condición de salud. Básicamente, la asociación vela por difundir información a los pacientes y/o familiares, y defender sus derechos ante la administración sanitaria y la sociedad en general.

Para informarnos sobre las asociaciones y cómo crearlas podemos consultar [aquí](https://www.saludinforma.es/portalsi/web/salud/participacion/espacio-asociaciones/asociaciones-salud)<sup>48</sup>.

<sup>47</sup> https://www.saludinforma.es/portalsi/web/escuela-de-salud <sup>48</sup> https://www.saludinforma.es/portalsi/web/salud/participacion/espacioasociaciones/asociaciones-salud

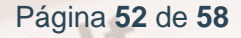

 $\overline{a}$ 

#### Hoja de sugerencias

Para el sistema sanitario es muy importante la [opinión de los usuarios](https://www.saludinforma.es/portalsi/web/salud/participacion/opinion-usuarios)<sup>49</sup> esta opinión se puede expresar a través de muchas maneras, por un lado a través de las [hojas de sugerencias, felicitaciones y agradecimientos](https://www.saludinforma.es/portalsi/documents/10179/10891/Hoja_Sugerencias_Agradecimientos/323a2f6e-e9b6-4e8f-a1ff-74891cfbeeb8)<sup>50</sup>.

O también rellenando el [formulario de valoración](https://www.saludinforma.es/portalsi/web/salud/participacion/estudios-y-encuestas-de-opinion/encuesta-web-app)<sup>51</sup>, a disposición de todos los ciudadanos.

### Hoja de quejas

 $\overline{a}$ 

 $\sum$ 

Las quejas son escritos presentados por los usuarios, en donde expresan su disconformidad por las actuaciones en el ámbito de los servicios sanitarios o por su insatisfacción con la atención recibida.

Se deben presentar por escrito con firma original y los datos necesarios para su gestión y respuesta. Utilizando para ello el siguiente [formulario.](https://www.saludinforma.es/portalsi/documents/10179/10891/Hoja_Quejas/0c58df9e-4c35-4242-bb97-4b83da34181a?version=1.12)<sup>52</sup>

## **3.9. Actividades**

<span id="page-53-0"></span>ACTIVIDAD 3: Busca la próxima fecha libre para solicitar una cita de atención primaria en la "app" y compárala con la próxima cita disponible en la página web.

ACTIVIDAD 4 (Opcional): En caso de disponer de clave PIN descarga tu certificado COVID, si no disponemos de clave PIN podemos realizarlo en grupos.

ACTIVIDAD 4 (Opcional, alternativa): En caso de no disponer de clave PIN, busca en la página de Saludinforma la Escuela de salud, para ver qué cursos hay disponibles.

<sup>&</sup>lt;sup>49</sup> https://www.saludinforma.es/portalsi/web/salud/participacion/opinion-usuarios 50

https://www.saludinforma.es/portalsi/documents/10179/10891/Hoja\_Sugerencias\_Agradecimien tos/323a2f6e-e9b6-4e8f-a1ff-74891cfbeeb8

<sup>&</sup>lt;sup>51</sup> https://www.saludinforma.es/portalsi/web/salud/participacion/estudios-y-encuestas-deopinion/encuesta-web-app

<sup>52</sup> https://www.saludinforma.es/portalsi/documents/10179/10891/Hoja\_Quejas/0c58df9e-4c35- 4242-bb97-4b83da34181a?version=1.12

<span id="page-54-0"></span>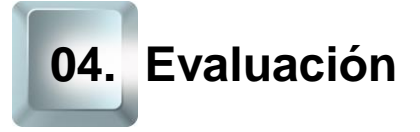

Este último capítulo propone una última actividad dividida en dos partes, cada una de ellas se le estima una duración de 15 minutos.

## **4.1. Reflexión**

<span id="page-54-1"></span>En esta ronda de reflexión los participantes en el curso compartirán su opinión y plantearán las dudas que tengan, el educador recogerá las preguntas y se intentarán resolver en la siguiente parte.

## **4.2. Ronda de dudas**

<span id="page-54-2"></span>Las dudas, comentarios o sugerencias sobre el curso, la aplicación o la página web se habrán recogido por el educador y entre todos intentarán resolverlas. En caso de no poder resolver alguna de las dudas se les enviará una respuesta por email a los participantes.

Para terminar se propone que los usuarios rellenen el [formulario de](https://www.saludinforma.es/portalsi/web/salud/participacion/estudios-y-encuestas-de-opinion/encuesta-web-app)  [valoración](https://www.saludinforma.es/portalsi/web/salud/participacion/estudios-y-encuestas-de-opinion/encuesta-web-app)<sup>53</sup> para evaluar su experiencia con el sistema sanitario.

 $\overline{a}$ 53 https://www.saludinforma.es/portalsi/web/salud/participacion/estudios-y-encuestas-deopinion/encuesta-web-app

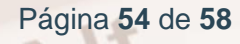

<span id="page-55-0"></span>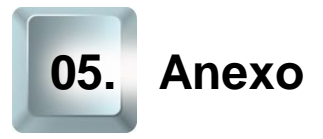

Se ha incluido una pequeña sección, completamente opcional, sobre la instalación de la aplicación Radar COVID.

## **Radar COVID**

 $At$ 

Una vez estamos en el menú principal de la "app" (imagen 10), al apretar el botón Radar COVID nos lleva a una pantalla en la que nos presenta la aplicación radar COVID.

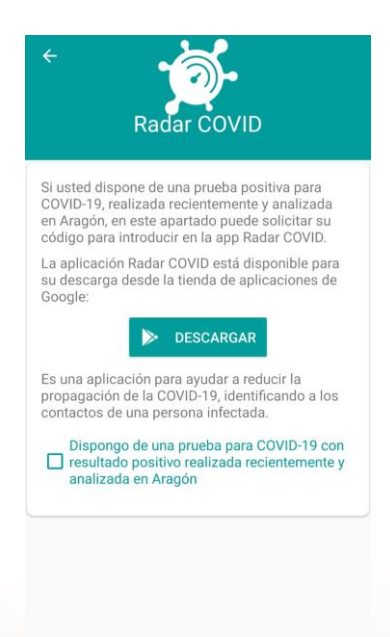

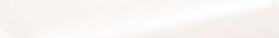

 $\odot$ 

Imagen 59: Radar COVID

Nos da la posibilidad de acceder de forma directa a nuestro servicio de descarga de aplicaciones para descargar la aplicación Radar COVID, además de darnos la posibilidad de marcar que nos hemos realizado una prueba que ha resultado ser positiva.

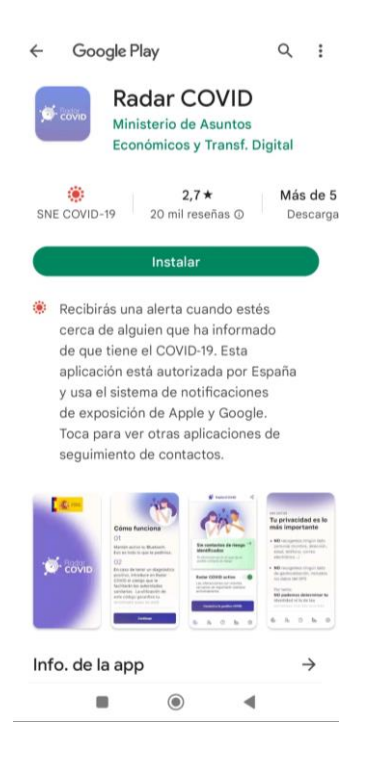

#### Imagen 60: Radar COVID en Play Store

La "app" Radar COVID nos permite recibir alertas de contactos de riesgo por COVID-19. Es una aplicación oficial del Gobierno de España que te informa si has estado en contacto o cerca de una persona que haya sido diagnosticada positiva en COVID-19. El uso de esta aplicación es de manera anónima, segura, confidencial y voluntaria.

Si queremos más información sobre esta aplicación podemos consultar la página oficial del gobierno que nos explica su funcionamiento.

"App" Radar COVID: ["app" Radar COVID](https://radarcovid.gob.es/home)<sup>54</sup>

Página **56** de **58** <sup>54</sup> https://radarcovid.gob.es/home

 $\overline{a}$ 

## **5.1. Enlaces y referencias**

<span id="page-57-0"></span>Páginas Webs importantes:

- $\circ$  [Web de Salud informa](https://www.saludinforma.es/portalsi/web/salud/inicio)<sup>55</sup>
- [Petición Cita Primaria y Especializada](https://www.saludinforma.es/portalsi/web/salud/tramites-gestiones/cita-previa)<sup>56</sup>.
- o [Visualizar la hoja de tratamiento.](https://www.saludinforma.es/portalsi/web/salud/servicios-prestaciones/carpeta-de-salud)<sup>57</sup>
- [Visualizar la lista de espera quirúrgica](https://www.saludinforma.es/portalsi/web/salud/servicios-prestaciones/carpeta-de-salud)<sup>58</sup>.
- [Visualizar la Historia Clínica o Carpeta de salud](https://www.saludinforma.es/portalsi/web/salud/servicios-prestaciones/carpeta-de-salud)<sup>59</sup>.
- o [Cita vacuna gripe y COVID](https://www.saludinforma.es/Vacunacion/)<sup>60</sup>.
- [Certificado digital COVID UE](https://www.saludinforma.es/portalsi/web/salud/servicios-prestaciones/carpeta-de-salud)<sup>61</sup>.
- [Servicios y prestaciones](https://www.saludinforma.es/portalsi/web/salud/servicios-prestaciones/carpeta-de-salud)<sup>62</sup>.
- [Voluntades anticipadas](https://www.saludinforma.es/portalsi/web/salud/tramites-gestiones/citacion-voluntades-anticipadas)<sup>63</sup>.
- [Segunda opinión médica](https://www.saludinforma.es/portalsi/web/salud/bioetica-salud/atencion-sanitaria/segunda-opinion-medica)<sup>64</sup>.
- <mark>[Donación](https://www.saludinforma.es/portalsi/web/salud/donacion-trasplantes/donacion)<sup>65</sup>.</mark>
- o [Trasplantes](https://www.saludinforma.es/portalsi/web/salud/donacion-trasplantes/trasplantes)<sup>66</sup>.
- o [Tarjeta sanitaria](https://www.saludinforma.es/portalsi/web/salud/tramites-gestiones/tarjeta-sanitaria/gestione-los-datos-de-su-tarjeta)<sup>67</sup>.

 $\overline{a}$ 

<sup>55</sup> https://www.saludinforma.es/portalsi/web/salud/inicio

<sup>56</sup> https://www.saludinforma.es/portalsi/web/salud/tramites-gestiones/cita-previa

<sup>57</sup> https://www.saludinforma.es/portalsi/web/salud/servicios-prestaciones/carpeta-de-salud

<sup>58</sup> https://www.saludinforma.es/portalsi/web/salud/servicios-prestaciones/carpeta-de-salud

<sup>59</sup> https://www.saludinforma.es/portalsi/web/salud/servicios-prestaciones/carpeta-de-salud

<sup>60</sup> https://www.saludinforma.es/Vacunacion/

<sup>61</sup> https://www.saludinforma.es/portalsi/web/salud/servicios-prestaciones/carpeta-de-salud

<sup>62</sup> https://www.saludinforma.es/portalsi/web/salud/servicios-prestaciones/carpeta-de-salud <sup>63</sup> https://www.saludinforma.es/portalsi/web/salud/tramites-gestiones/citacion-voluntadesanticipadas

<sup>64</sup> https://www.saludinforma.es/portalsi/web/salud/bioetica-salud/atencion-sanitaria/segundaopinion-medica

<sup>65</sup> https://www.saludinforma.es/portalsi/web/salud/donacion-trasplantes/donacion

<sup>66</sup> https://www.saludinforma.es/portalsi/web/salud/donacion-trasplantes/trasplantes

<sup>&</sup>lt;sup>67</sup> https://www.saludinforma.es/portalsi/web/salud/tramites-gestiones/tarjeta-sanitaria/gestionelos-datos-de-su-tarjeta

- [Escuela de salud](https://www.saludinforma.es/portalsi/web/escuela-de-salud)<sup>68</sup>.
- o **[Asociaciones](https://www.saludinforma.es/portalsi/web/salud/participacion/espacio-asociaciones/asociaciones-salud)<sup>69</sup>.**
- [Hoja de sugerencias](https://www.saludinforma.es/portalsi/web/salud/participacion/opinion-usuarios)<sup>70</sup>.
- [Hoja de quejas](https://www.saludinforma.es/portalsi/web/salud/participacion/opinion-usuarios)<sup>71</sup>.
- [Escuela de Salud](https://www.saludinforma.es/portalsi/web/escuela-de-salud)<sup>72</sup>
- o [Salud informa en Play Store](https://play.google.com/store/apps/details?id=es.saludinforma.android&hl=es)<sup>73</sup>
- $\circ$  [Salud informa en Apple](https://apps.apple.com/es/app/salud-informa/id1102812328) Store<sup>74</sup>

73 https://play.google.com/store/apps/details?id=es.saludinforma.android&hl=es

Página **58** de **58**

 $\overline{a}$ 

 $\overline{z}$ 

<sup>68</sup> https://www.saludinforma.es/portalsi/web/escuela-de-salud

<sup>69</sup> https://www.saludinforma.es/portalsi/web/salud/participacion/espacioasociaciones/asociaciones-salud

<sup>&</sup>lt;sup>70</sup> https://www.saludinforma.es/portalsi/web/salud/participacion/opinion-usuarios

<sup>&</sup>lt;sup>71</sup> https://www.saludinforma.es/portalsi/web/salud/participacion/opinion-usuarios

<sup>72</sup> https://www.saludinforma.es/portalsi/web/escuela-de-salud

<sup>74</sup> https://apps.apple.com/es/app/salud-informa/id1102812328